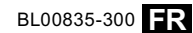

**Premières étapes**

le mode photographie

le mode lecture

Raccordements

Films

Menus

Annexe

**Avant que vous ne commenciez**

**Principes de base des modes photographie et lecture**

Instructions plus approfondies concernant

Instructions plus approfondies concernant

# **FUJIFILM DIGITAL CAMERA** FINEPIX J20 FINEPIX J25

# **Manuel du propriétaire**

Nous vous remercions d'avoir acheté ce produit. Ce manuel décrit comment utiliser votre appareil photo numérique FUJIFILM FinePix J20 ou J25 ainsi que le logiciel fourni. Assurez-vous d'avoir bien lu et compris le contenu du manuel avant d'utiliser l'appareil photo.

Pour obtenir des informations à propos des produits associés, veuillez visiter notre site Internet à l'adresse http://www.fujifilm.com/products/index.html

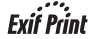

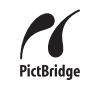

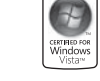

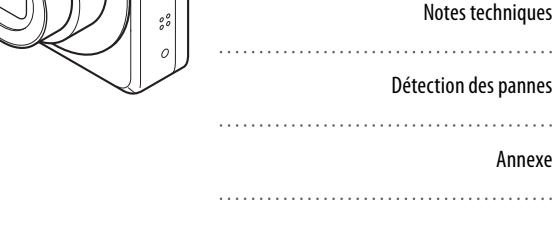

## **Questions & réponses concernant l'appareil photo**

Trouver des éléments par tâche.

#### **Configuration de l'appareil photo**

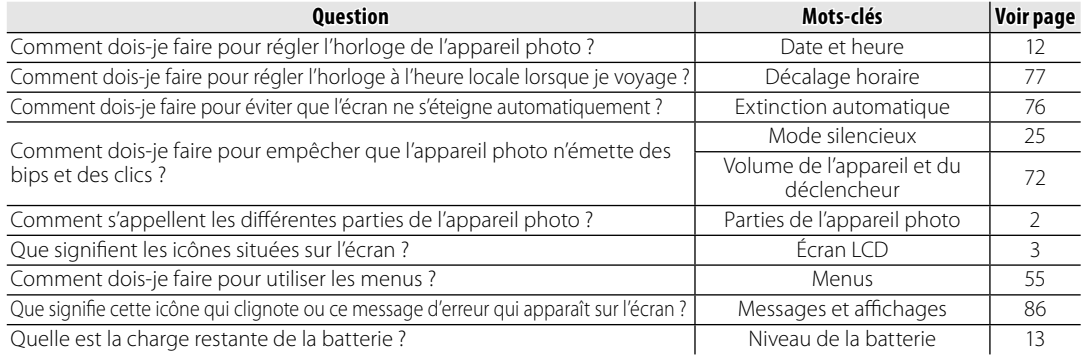

#### **Prise de photos**

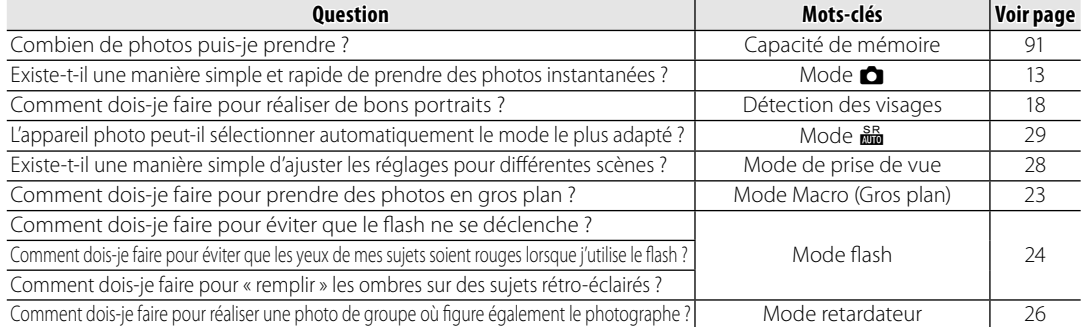

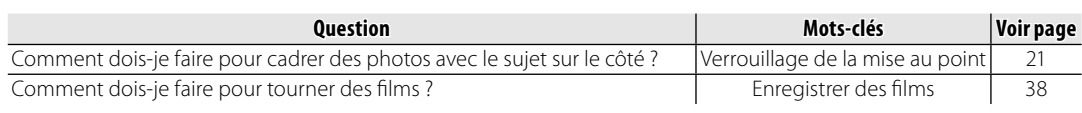

#### **Visualisation de photos**

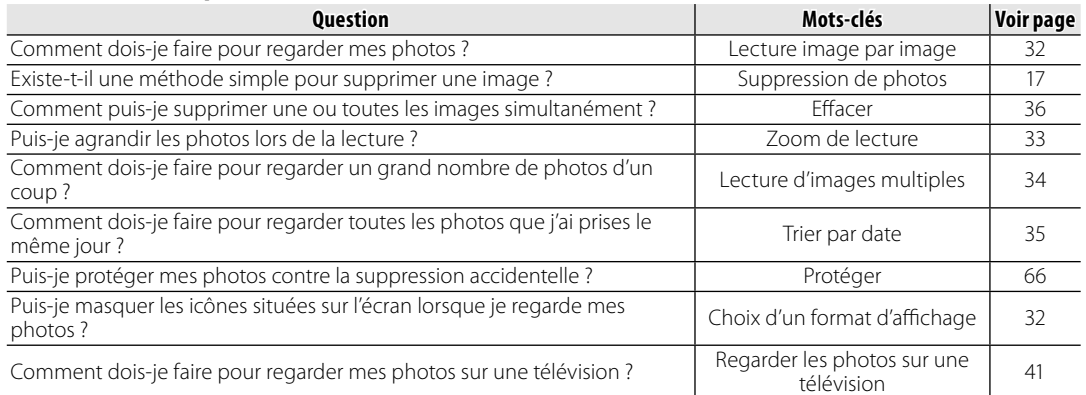

#### **Partage de photos**

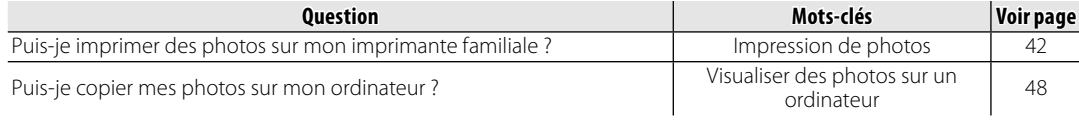

*iii*

## **Table des matières**

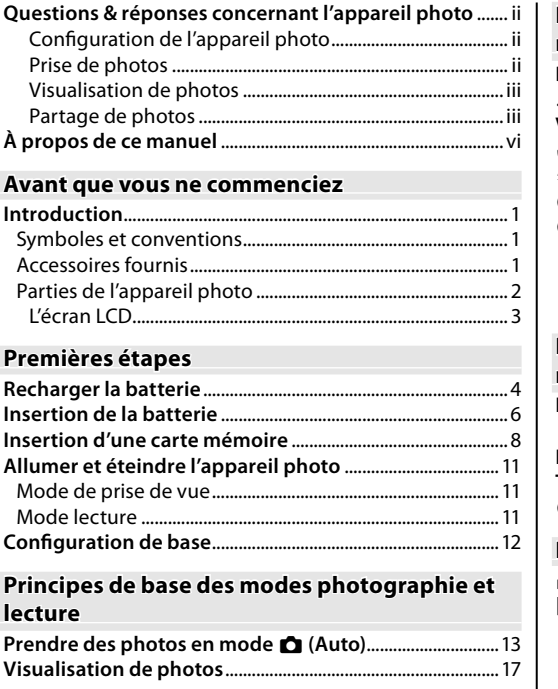

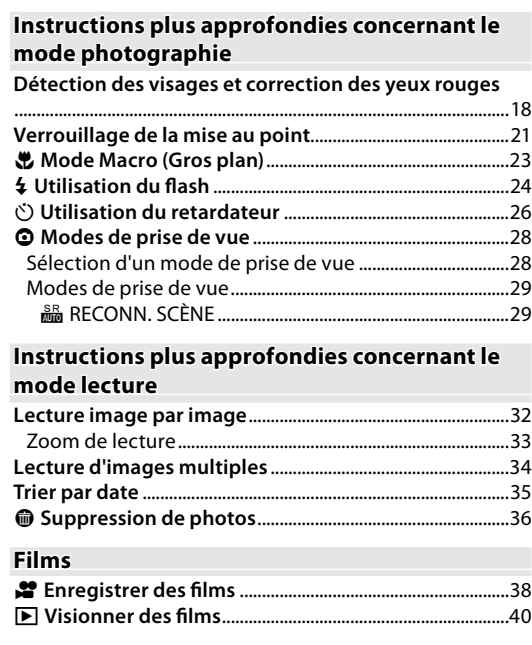

*v*

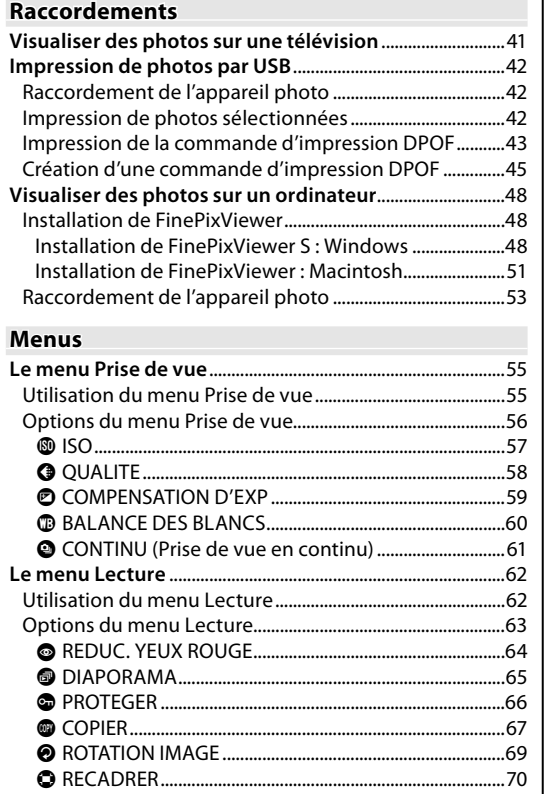

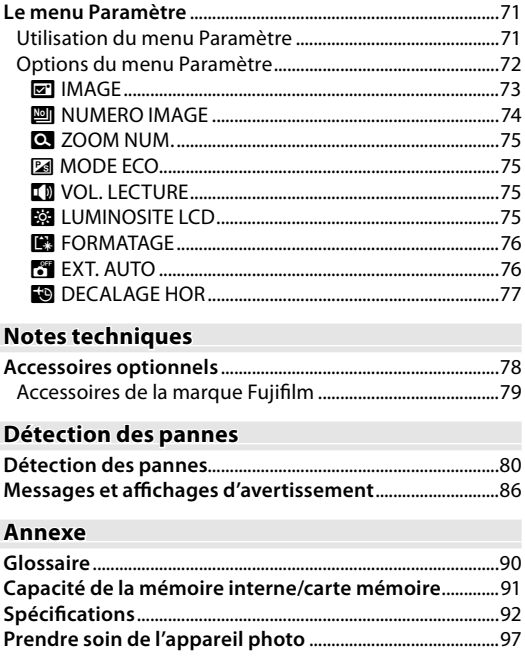

## **À propos de ce manuel**

Ce manuel est destiné à être utilisé avec les appareils photo FinePix suivants : le J20 et le J25. Le J20 possède un écran de 2,7 pouces tandis que le J25 est équipé d'un écran de 3,0 pouces. Sauf mention contraire le fonctionnement des appareils est identique. Le J25 est illustré dans ce manuel. Avant d'utiliser l'appareil photo, lisez ce Manuel du propriétaire et les autres documents fournis. Pour obtenir plus d'informations sur des sujets spécifiques, veuillez consulter les sources indiquées ci-dessous.

 $\overline{1}$ 

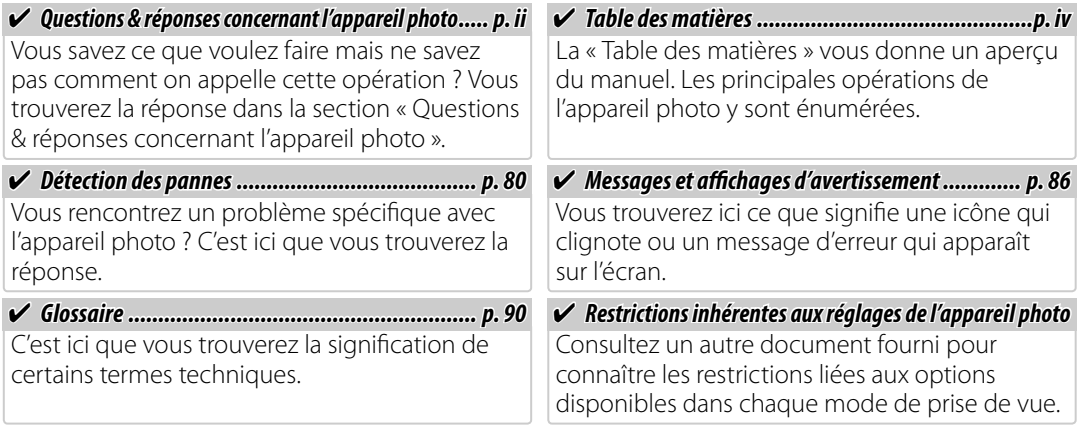

#### *Cartes mémoire*

Les photos peuvent être stockées dans la mémoire interne de l'appareil photo ou sur des cartes mémoire SD et SDHC en option. Dans ce manuel, les cartes mémoire SD sont appelées « cartes mémoire ». Pour plus d'informations, référez-vous à la page 8.

#### *Symboles et conventions*

Les symboles suivants sont utilisés dans ce manuel :

C**Précaution** : Ces informations doivent être lues avant l'utilisation pour assurer le bon fonctionnement de l'appareil photo.

A**Remarque** : Points dont il faut tenir compte lors de l'utilisation de l'appareil photo.

B **Astuce** : Informations supplémentaires qui peuvent être utiles lors de l'utilisation de l'appareil photo.

Les menus ainsi que tout autre texte affichés sur l'écran de l'appareil photo sont indiqués en gras. Dans les illustrations de ce manuel, il se peut que l'affichage de l'écran soit simplifié afin de faciliter l'explication.

#### *Accessoires fournis*

Les éléments suivants sont fournis avec l'appareil photo :

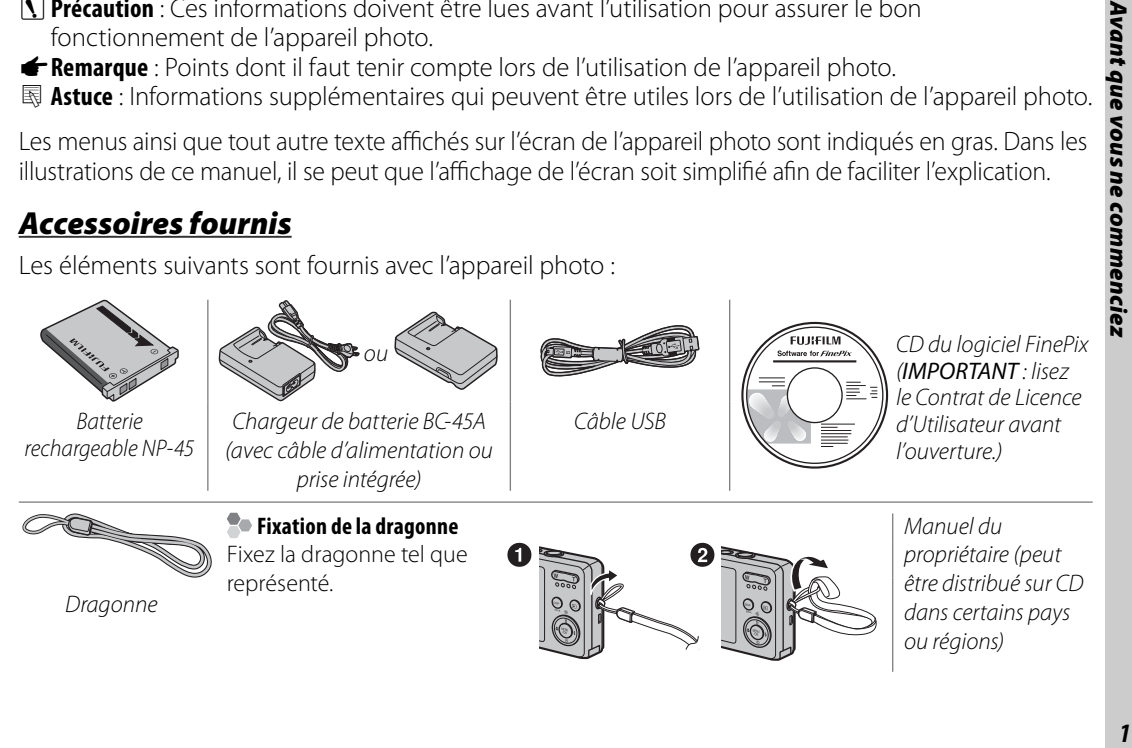

Introduction

### *Parties de l'appareil photo Parties de*

Pour plus d'informations, reportez-vous à la page indiquée à droite de chaque élément.

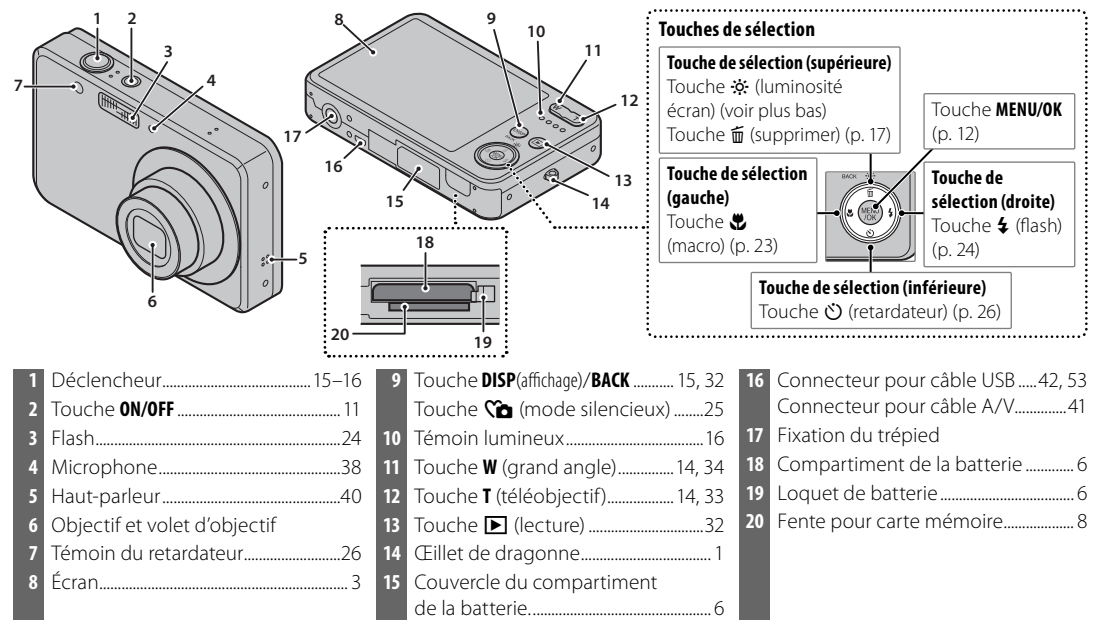

#### B **Astuce : Luminosité de l'écran**

Lorsque vous appuyez brièvement sur la touche  $\ddot{\alpha}$ , la luminosité de l'écran augmente, ce qui permet de mieux voir l'écran dans un environnement très lumineux. La luminosité normale est rétablie lorsque vous prenez une photo.

#### **L'écran LCD**

Les indications suivantes peuvent s'afficher lors de la prise de vue et de la lecture :

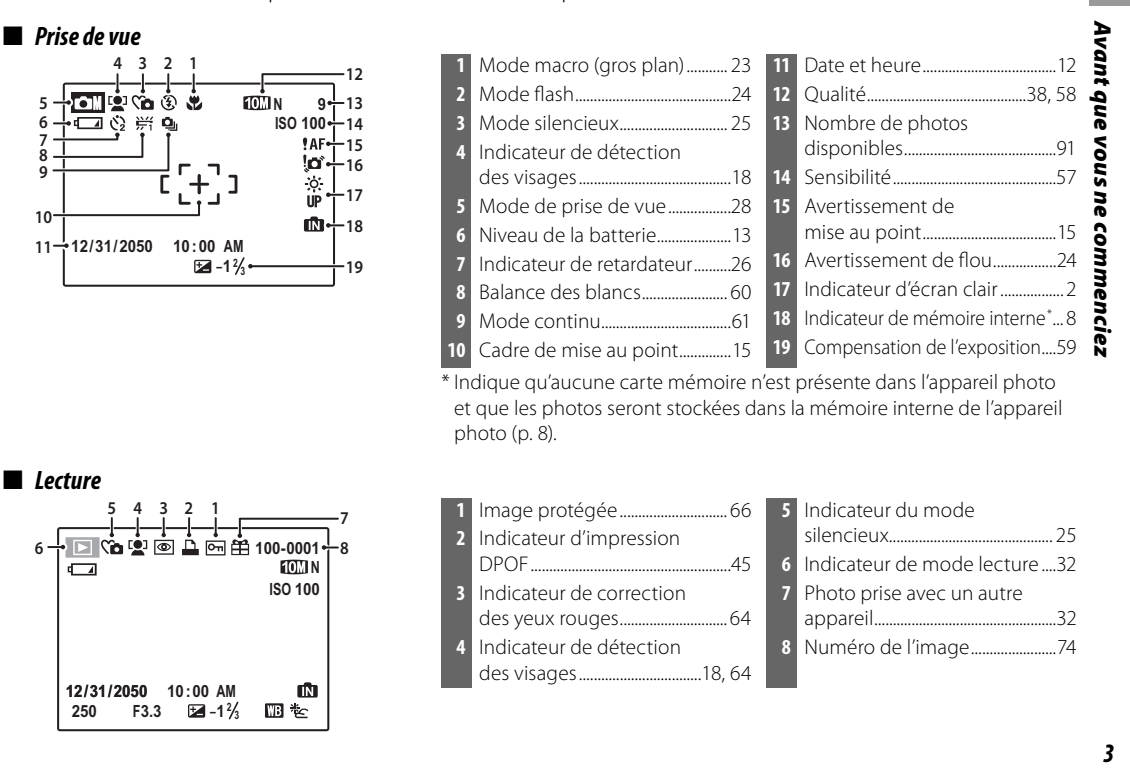

## **Recharger la batterie**

La batterie n'est pas chargée lors de l'expédition. Chargez la batterie avant utilisation.

#### **1** Placez la batterie dans le chargeur.

Insérez la batterie dans le chargeur de batterie fourni tel que représenté en vous assurant que la batterie est dans le bon sens. Il existe deux types de chargeur de batterie, selon ou la région d'achat ; l'un est équipé d'une fiche qui se branche directement sur la prise électrique (A), tandis que l'autre se raccorde à la prise électrique par l'intermédiaire d'un câble d'alimentation (B).

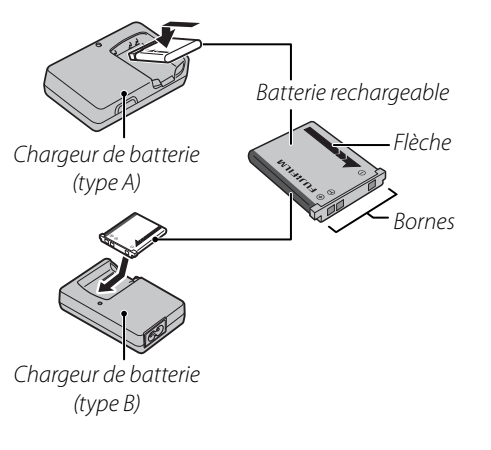

#### **2** Branchez le chargeur.

Branchez le chargeur dans une prise de courant. L'indicateur de charge s'allume.

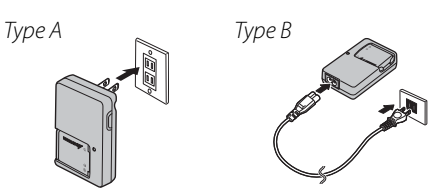

#### **L'indicateur de charge**

L'indicateur de charge indique l'état de charge de la batterie comme suit :

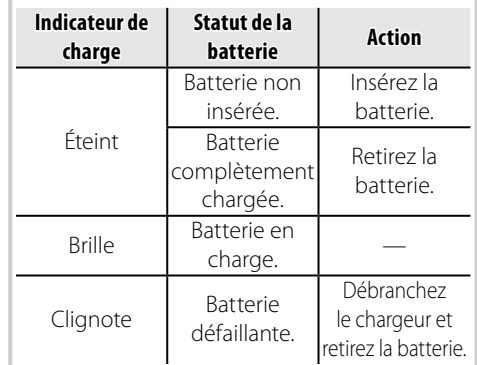

### **3** Rechargez la batterie

#### C **Précautions : Prendre soin de la batterie**

- Ne collez pas d'autocollants ou autres objets sur la batterie. Si vous ne respectez pas cette précaution, vous risquez de ne plus pouvoir retirer la batterie de l'appareil photo.
- Ne court-circuitez pas les bornes de la batterie. La batterie pourrait surchauffer.
- Utilisez uniquement des batteries NP-45. Si vous ne respectez pas cette précaution, l'appareil risque de mal fonctionner.
- Ne retirez pas les étiquettes de la batterie et n'essayez pas de couper ou d'enlever l'enveloppe extérieure.
- La batterie perd progressivement sa charge lorsqu'elle n'est pas utilisée. Chargez la batterie un ou deux jours avant utilisation.
- Lisez la documentation fournie pour des précautions supplémentaires relatives à l'utilisation de la batterie.

#### C **Précaution : Durée de vie de la batterie**

Lorsque vous remarquez que la durée de tenue en charge de la batterie diminue, cela indique qu'elle a atteint la fin de sa durée de vie et qu'elle doit être remplacée.

#### C **Précautions : Utiliser le chargeur de batterie**

- Débranchez le chargeur lorsque vous ne l'utilisez pas.
- Éliminez la saleté présente sur les bornes de la batterie à l'aide d'un chiffon propre et sec. Si vous ne respectez pas cette précaution, la batterie risque de ne pas pouvoir se charger.
- Les temps de charge augmentent à faible température.

## **Insertion de la batterie**

Une fois la batterie chargée, insérez-la dans l'appareil photo tel que décrit ci-dessous.

 **1** Ouvrez le couvercle du compartiment de la batterie.

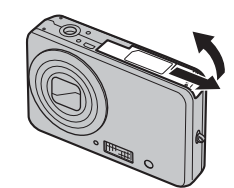

#### A **Remarque**

Assurez-vous que l'appareil photo est éteint avant d'ouvrir le couvercle du compartiment de la batterie.

#### C **Précautions**

- N'ouvrez pas le couvercle du compartiment de la batterie lorsque l'appareil photo est allumé. Si vous ne respectez pas cette précaution, vous risquez d'endommager les fichiers images ou les cartes mémoire.
- Ne forcez pas trop lorsque vous manipulez le couvercle du compartiment de la batterie.

#### **2** Insérez la batterie.

Consultez l'étiquette apposée à l'intérieur du compartiment de la batterie. Dirigez les contacts dorés vers le bas et insérez la batterie dans le compartiment de la batterie, en appuyant sur le système de libération de la batterie alors que la batterie est orientée dans le sens illustré ci-dessous. Vérifiez que le loquet de la batterie est bien mis en place.

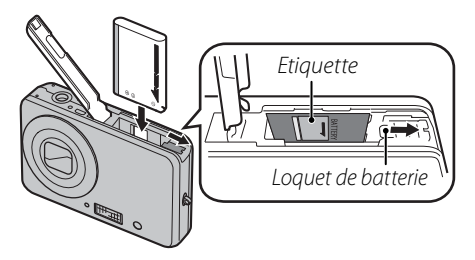

#### C **Précaution**

Insérez la batterie dans le bon sens. Ne forcez PAS et n'essayez PAS d'insérer la batterie à l'envers ou vers l'arrière. L'appareil photo ne fonctionnera pas si la batterie est insérée par l'arrière ou à l'envers.

 **3** Fermez le couvercle du compartiment de la batterie.

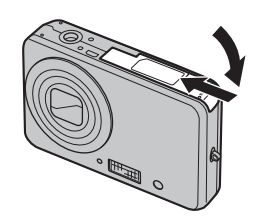

#### **Retrait de la batterie**

Après avoir éteint l'appareil photo, ouvrez le couvercle du compartiment de la batterie, poussez le loquet de batterie vers le haut et faites glisser la batterie hors de l'appareil photo comme illustré.

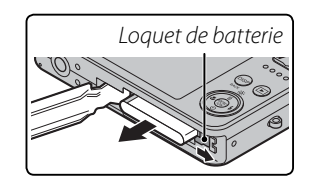

C **Précaution**

Éteignez l'appareil photo avant de retirer la batterie.

#### *7*

## **Insertion d'une carte mémoire**

Bien que l'appareil photo puisse stocker des photos dans une mémoire interne, il est possible d'utiliser des cartes mémoire SD (vendues séparément) pour stocker des photos supplémentaires.

Lorsqu'aucune carte mémoire n'est présente dans l'appareil photo, le symbole **IRI** apparaît sur l'écran et la mémoire interne est utilisée pour l'enregistrement et la lecture. Veuillez remarquer que, puisque tout dysfonctionnement de l'appareil photo risque d'entraîner la corruption de la mémoire interne, il est conseillé de transférer régulièrement les photos situées dans la mémoire interne sur un ordinateur et de les enregistrer sur le disque dur de ce dernier ou sur un support amovible tel qu'un CD ou un DVD. Vous pouvez également copier les photos situées dans la mémoire interne sur une carte mémoire (voir page 67). Pour éviter que la mémoire interne ne se remplisse totalement, assurez-vous d'effacer les photos lorsque vous n'en avez plus besoin.

**Lorsqu'une carte mémoire est insérée** tel que décrit ci-dessous, c'est cette carte qui est utilisée pour l'enregistrement et la lecture.

#### ■ *Cartes mémoire compatibles*

Les cartes mémoire SanDisk SD et SDHC ont été testées et approuvées pour l'utilisation dans cet appareil photo. Vous trouverez une liste complète des cartes mémoire approuvées à l'adresse http://www.fujifilm. com/products/digital\_cameras/index.html. Le fonctionnement n'est pas garanti avec d'autres cartes. L'appareil photo ne peut pas être utilisé avec des cartes MultiMediaCard (MMC) ou xD-Picture Cards.

#### C **Précaution**

Les cartes mémoire peuvent être verrouillées, ce qui rend impossible le formatage de la carte ou l'enregistrement et la suppression des photos. Avant d'insérer une carte mémoire, faites coulisser la languette de protection en écriture dans la position déverrouillée.

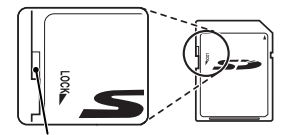

Languette de protection en écriture

#### ■ *Insertion d'une carte mémoire mémoire*

 **1** Ouvrez le couvercle du compartiment de la batterie.

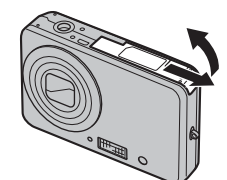

#### **2** Insérez la carte mémoire.

En tenant la carte mémoire dans le sens représenté ci-dessous, faites-la coulisser jusqu'en butée.

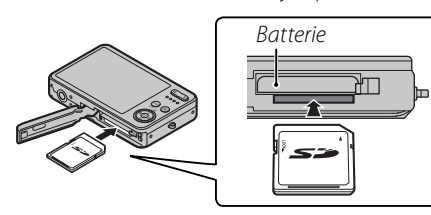

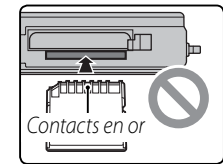

Assurez-vous que la carte est dans le bon sens ; ne l'insérez pas en biais et ne forcez pas.

 **3** Fermez le couvercle du compartiment de la batterie.

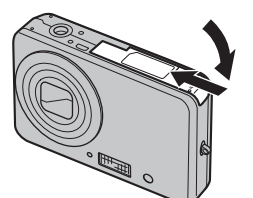

#### **Retrait des cartes mémoire**

Assurez-vous que l'appareil photo est éteint avant d'ouvrir le couvercle du compartiment de la batterie. Appuyez sur la carte puis dégagez-la doucement. Vous pouvez maintenant retirer la carte à la main.

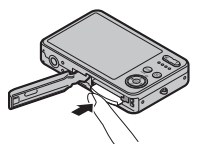

#### C **Précautions**

• La carte mémoire peut sauter hors du logement si vous retirez votre doigt juste après avoir appuyé sur la carte. • Il se peut que les cartes mémoire soient chaudes au toucher après leur retrait de l'appareil photo. Ce phénomène est normal et ne constitue pas un dysfonctionnement.

*9*

*Premières étapes*

Premières étapes

Insertion d'une carte mémoire

#### C **Précautions**

- Formatez les cartes mémoire SD avant la première utilisation et assurez-vous de reformater toutes les cartes mémoire après leur utilisation sur un ordinateur ou un autre appareil. Pour plus d'informations sur le formatage des cartes mémoire, référez-vous à la page 76.
- Les cartes mémoire sont petites et pourraient être avalées ; tenez-les hors de portée des enfants. Si un enfant avale une carte mémoire, consultez immédiatement un médecin.
- N'utilisez pas d'adaptateurs pour miniSD ou microSD qui exposent l'arrière de la carte. Le non-respect de cette précaution peut être à l'origine de dommages ou de dysfonctionnements. Les adaptateurs plus grands ou plus petits que les dimensions standard d'une carte SD risquent de ne pas pouvoir être éjectés normalement ; si vous ne parvenez pas à éjecter la carte, amenez l'appareil photo à un représentant de service autorisé. Ne forcez pas pour retirer la carte.
- 
- N'éteignez pas l'appareil photo et ne retirez pas la carte mémoire pendant le formatage de la carte mémoire ou pendant l'enregistrement ou la suppression de données sur la carte. Si vous ne respectez pas cette précaution, la carte risque d'être endommagée.
- Ne collez pas d'étiquettes sur les cartes mémoire. Le décollement des étiquettes risque de causer le dysfonctionnement de l'appareil photo.
- L'enregistrement de films peut être interrompu avec certains types de cartes mémoire.
- Les données présentes dans la mémoire interne peuvent être effacées ou corrompues lors de la réparation de l'appareil photo. Veuillez remarquer que le réparateur pourra voir les photos se trouvant dans la mémoire interne.
- Le formatage d'une carte mémoire ou de la mémoire interne crée un dossier où les photos sont stockées. Ne renommez pas et n'effacez pas ce dossier. N'utilisez pas un ordinateur ou un autre appareil pour éditer, effacer ou renommer les fichiers images. Utilisez toujours l'appareil photo pour supprimer des photos des cartes mémoire et de la mémoire interne ; avant d'éditer ou de renommer des fichiers, veuillez les copier sur un ordinateur puis éditez ou renommez les copies, pas les originaux.

#### *Mode de prise de vue*

Appuyez sur la touche **ON/OFF** pour allumer l'appareil photo. L'objectif sort et le volet d'objectif s'ouvre.

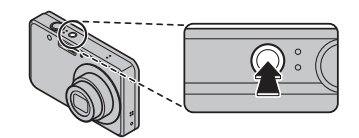

Appuyez de nouveau sur ON/OFF pour éteindre l'appareil photo.

#### B **Astuce : Passage en mode lecture**

Appuyez sur la touche **D** pour lancer la lecture. Appuyez sur le déclencheur à mi-course pour retourner au mode de prise de vue.

#### C **Précautions**

- Les photos peuvent être affectées par la présence de traces de doigts et d'autres marques sur l'objectif. Veuillez faire en sorte que l'objectif reste propre.
- L'interrupteur ON/OFF ne permet pas une mise hors tension complète de l'appareil photo.

**国 Astuce : Extinction automatique**<br>L'appareil photo s'éteint automatiquement si vous ne réalisez aucune opération pendant un délai défini dans le menu **EXT. AUTO** (voir page 76).

*Mode lecture*

éteindre l'appareil photo.

pour revenir à la lecture.

seconde.

Pour allumer l'appareil photo et lancer la lecture, appuyez sur la touche D pendant environ une

disi

Appuyez de nouveau sur la touche D pour

Pour quitter le mode de prise de vue, appuyez sur le déclencheur à mi-course. Appuyez sur la touche **D** 

B **Astuce : Passage en mode de prise de vue**

*11*

*Premières étapes*

Premières étapes

# **Configuration de base**

Une boîte de dialogue de sélection de la langue apparaît la première fois que l'appareil photo est allumé. Configurez l'appareil photo tel que décrit ci-dessous (pour obtenir des informations sur la réinitialisation de l'horloge ou le changement de langue, référez-vous à la page 71).

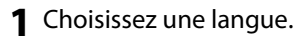

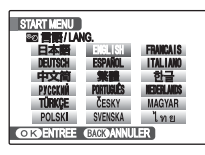

**1.1** Appuyez sur la touche de sélection supérieure, inférieure, gauche ou droite pour mettre une langue en surbrillance.

**1.2** Appuyez sur **MENU/OK**.

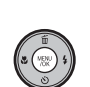

#### **2** Réglez la date et l'heure.

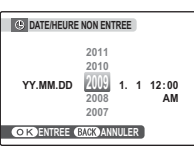

**2.1** Appuyez sur la touche de sélection gauche ou droite pour mettre en surbrillance l'année, le mois, le jour, l'heure ou les minutes et

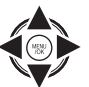

appuyez sur la touche de sélection supérieure ou inférieure pour modifier les valeurs. Pour modifier l'ordre dans lequel l'année, le mois et le jour sont affichés, mettez en surbrillance le format de date et appuyez sur la touche de sélection supérieure ou inférieure.

**2.2** Appuyez sur **MENU/OK**.

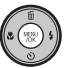

B **Astuce : L'horloge de l'appareil photo** Si la batterie est retirée pendant une période prolongée, l'horloge de l'appareil photo est réinitialisée et la boîte de dialogue de sélection de la langue est de nouveau affichée lorsque l'appareil photo est allumé. Si la batterie est laissée dans l'appareil photo pendant 30 minutes environ, la batterie peut être retirée pendant 24 heures environ sans que l'horloge ou la sélection de la langue se réinitialisent.

## **Prendre des photos en mode**  $\bullet$  **(Auto)**

Cette section décrit comment prendre des photos en mode  $\bullet$ .

 **1** Allumez l'appareil photo.

Appuyez sur la touche ON/OFF pour allumer l'appareil photo.

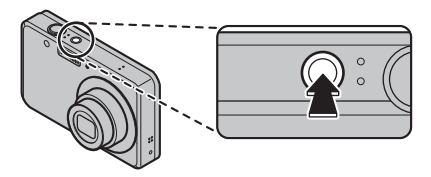

#### B **Astuce : Détection des visages**

La première fois que l'appareil photo est mis sous tension, la Détection des visages est automatiquement activée et l'appareil photo est optimisé pour la photographie des portraits. Pour plus d'informations sur l'utilisation de la détection intelligente des visages, référez-vous à la page 18.

2 Vérifiez le niveau de la batterie. Vérifiez le niveau de la batterie sur l'écran.

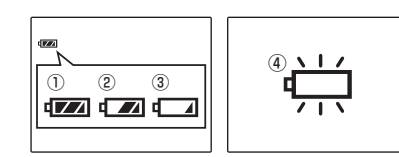

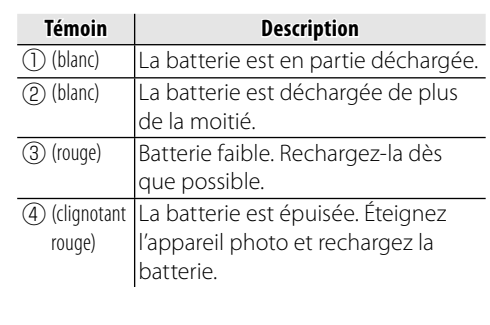

Prendre des photos en mode **O** (Auto)

## **3** Cadrez la photo.

Positionnez le sujet principal dans la zone de mise au point et utilisez les boutons de zoom pour cadrer la photo dans l'écran.

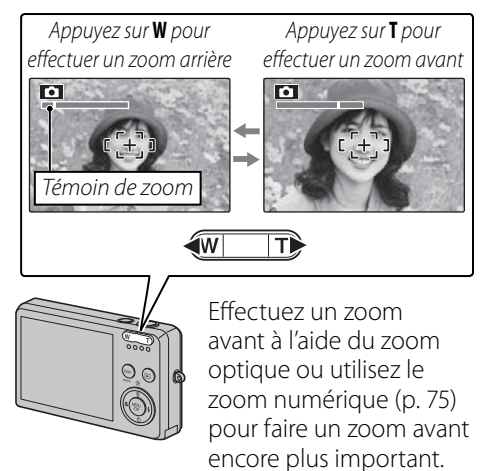

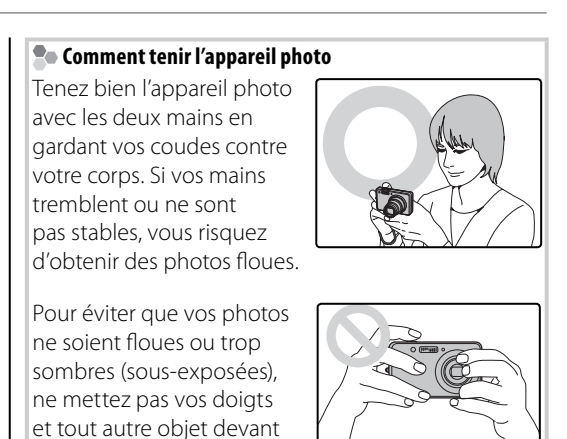

#### B **Astuce : Verrouillage de la mise au point**

Utilisez le verrouillage de la mise au point (p. 21) pour faire la mise au point sur des sujets qui ne se trouvent pas dans le cadre de mise au point.

l'objectif et le flash.

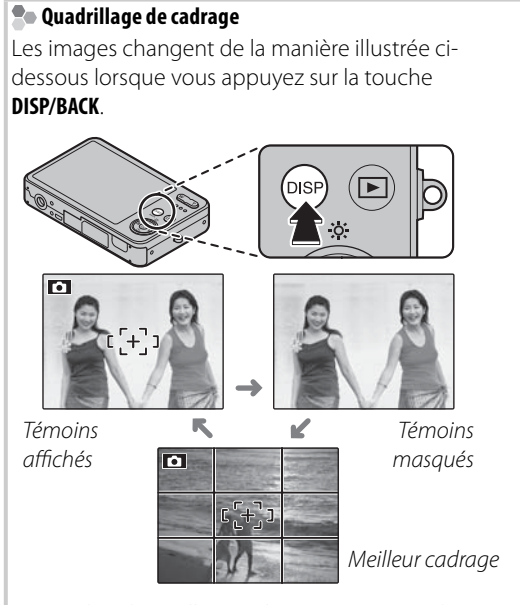

Pour utiliser le meilleur cadrage, positionnez le sujet principal à l'intersection de deux lignes ou alignez une des lignes horizontales avec l'horizon. Utilisez le verrouillage de la mise au point (p. 21) pour faire la mise au point sur des sujets qui ne seront pas au centre du cadre dans la photo finale.

#### **4** Faites la mise au point.

Appuyez sur le déclencheur à mi-course pour faire la mise au point sur le sujet principal dans le cadre de mise au point.

![](_page_10_Picture_5.jpeg)

![](_page_10_Picture_6.jpeg)

Cadre de mise au point Pression

*15Principes de base des modes photographie et lecture* Ргіг Σήρ L'appareil sélectionne un petit cadre de mise ន្លី au point et fait la mise ۹À à miau point sur le sujet base des modes photographie et lecture course

#### **Si l'appareil photo peut faire la mise au point**,

il émet deux bips et le témoin lumineux s'allume en vert.

#### **Si l'appareil photo ne peut pas faire la mise au**

**point**, le cadre de mise au point devient rouge, un témoin !AF apparaît à l'écran et le témoin lumineux clignote en vert. Changez la composition ou utilisez le verrouillage de la mise au point (p. 21).

#### A **Remarque**

L'objectif peut émettre un son lorsque l'appareil photo fait la mise au point. C'est normal.

 $15$ 

#### **5** Prenez la photo.

Appuyez doucement mais à fond sur le déclencheur pour prendre la photo.

![](_page_10_Figure_18.jpeg)

#### B **Astuce : Le déclencheur**

Le déclencheur possède deux positions. En appuyant sur le déclencheur à mi-course (①) vous réglez la mise au point et l'exposition ; pour prendre une photo, appuyez à fond sur le déclencheur (2).

# ①〓 ② Double<sub>)</sub> (Clic bip

#### A **Remarque**

Si le sujet est mal éclairé, il se peut que le flash se déclenche lors de la prise de vue. Pour prendre des photos sans flash, choisissez un autre mode flash (p. 24).

![](_page_10_Figure_24.jpeg)

#### Prendre des photos en mode **C** (Auto)

## **Visualisation de photos**

Les photos peuvent être visualisées à l'écran. Lorsque vous prenez une photo importante, faites une prise de vue test et vérifiez le résultat.

**1** Appuyez sur la touche **D**.

![](_page_11_Picture_3.jpeg)

La photo la plus récente apparaît à l'écran.

![](_page_11_Picture_5.jpeg)

#### **2** Visionnez d'autres photos.

Appuyez sur la touche de sélection droite pour regarder les photos dans l'ordre dans

lequel elles ont été prises et sur la touche de sélection gauche pour les regarder dans le sens inverse.

Appuyez sur le déclencheur pour quitter le mode de prise de vue.

![](_page_11_Picture_10.jpeg)

 $17$ 

# **Détection des visages et correction des yeux rouges**

La fonction de détection des visages permet à l'appareil photo de détecter automatiquement les visages humains et de régler la mise au point et l'exposition pour un visage situé à n'importe quel endroit du cadre pour réaliser des photos où les sujets de portraits se trouvent en avant-plan. Choisissez cette fonction pour les portraits de groupe afin d'empêcher que l'appareil photo ne fasse la mise au point sur l'arrière-plan. La fonction de détection des visages propose également une option de correction des yeux rouges destinée à éliminer l'effet « yeux rouges » causé par le flash.

- **1** Activez la détection des visages.
	- **1.1** Appuyez sur **MENU/OK** pour afficher le menu Prise de vue.

![](_page_11_Picture_16.jpeg)

- **1.2** Appuyez sur la touche de sélection supérieure ou inférieure pour mettre en surbrillance @ DETECTION **SUJET**.
- **1.3** Appuyez sur la touche de sélection droite pour afficher les options de détection des visages.

**1.4** Appuyez sur la touche de sélection supérieure ou inférieure pour mettre en surbrillance l'option de votre choix.

![](_page_11_Picture_20.jpeg)

![](_page_11_Picture_374.jpeg)

L'icône <sup>D</sup> apparaît à l'écran lorsque la fonction de détection des visages est activée.

![](_page_11_Picture_23.jpeg)

## **2** Cadrez la photo.

Si un visage est détecté, il est indiqué par une bordure verte. S'il y a plusieurs visages dans le cadre, l'appareil photo sélectionne le visage le

![](_page_12_Picture_3.jpeg)

plus près du centre ; les autres visages sont indiqués par des bordures blanches.

#### **3** Faites la mise au point.

Appuyez sur le déclencheur à mi-course pour régler la mise au point et l'exposition pour le sujet qui est entouré de la bordure verte.

![](_page_12_Picture_7.jpeg)

#### C **Précautions**

- Si l'appareil photo ne détecte aucun visage lorsque vous appuyez à mi-course sur le déclencheur (p. 82), il fait la mise au point sur le sujet situé au centre de l'écran et l'effet yeux rouges n'est pas éliminé.
- Dans chaque mode Prise de vues, l'appareil photo détectera et fera la mise au point sur les visages mais l'exposition sera optimisée pour l'ensemble de la scène et non pour le sujet sélectionné pour le portrait.

Détection des visages et correction des yeux rouges

#### **4** Prenez la photo.

Appuyez à fond sur le déclencheur pour prendre la photo.

![](_page_12_Picture_15.jpeg)

#### C **Précaution**

Si le sujet bouge lorsque vous appuyez sur le déclencheur, son visage peut ne plus se trouver dans la zone délimitée par la bordure verte lorsque vous prenez la photo.

Si vous sélectionnez **E<sup>D</sup>** OUI **O** OUI, la photo sera traitée pour réduire l'effet yeux rouges avant son

![](_page_12_Picture_19.jpeg)

enregistrement (l'option b **REDUC. YEUX ROUGE** du menu Lecture peut également être utilisée pour réduire l'effet yeux rouges ; p. 64).

#### **Détection des visages**

La détection des visages est recommandée lorsque vous utilisez le retardateur pour des photos de groupe ou des autoportraits (p. 26–27).

![](_page_12_Picture_23.jpeg)

L'appareil photo peut faire un zoom avant sur des photos prises avec la fonction de détection des visages pendant les diaporamas (p. 65) et lorsque des photos sont affichées après la prise de vue (p. 73).

*20*

## **Verrouillage de la mise au point**

Pour réaliser des photos avec des sujets excentrés :

 **1** Positionnez le sujet dans le cadre de mise au point.

![](_page_13_Picture_3.jpeg)

#### **7** Faites la mise au point.

Appuyez sur le déclencheur à mi-course pour régler la mise au point et l'exposition. La mise au point et l'exposition demeurent verrouillées pendant que le déclencheur est enfoncé à mi-course (verrouillage AF/AE).

![](_page_13_Picture_6.jpeg)

Répétez les étapes 1 et 2 comme vous le souhaitez pour refaire la mise au point avant de prendre la photo.

#### **3** Recomposez la photo.

Pour recomposer la photo, maintenez le déclencheur enfoncé à mi-course.

![](_page_13_Picture_10.jpeg)

#### **4** Prenez la photo.

Appuyez à fond sur le déclencheur pour prendre la photo.

![](_page_13_Picture_13.jpeg)

Verrouillage de la mise au point

#### **Mise au point automatique**

Bien que l'appareil photo possède un système de mise au point automatique de haute précision, il se peut qu'il ne soit pas en mesure de faire la mise au point sur les sujets dont la liste figure ci-dessous. Si l'appareil photo ne parvient pas à faire la mise au point en utilisant la mise au point automatique, utilisez le verrouillage de la mise au point (p. 21) pour faire la mise au point sur un autre sujet situé à la même distance puis recomposez la photo.

• Sujets très brillants tels que des miroirs ou des carrosseries de voiture.

![](_page_13_Picture_19.jpeg)

- Sujets photographiés à travers une fenêtre ou un autre objet qui réfléchit la lumière.
- Sujets sombres et sujets qui absorbent la lumière plutôt que de la refléter, comme les cheveux ou la fourrure. • Sujets sans substance tels que la fumée ou les flammes.
- Sujets qui présentent un faible contraste par rapport à l'arrière-plan (par exemple, sujets dont les vêtements sont de la même couleur que l'arrière-plan).
- Sujets se situant devant ou derrière un objet à fort contraste qui se trouve lui aussi dans le cadre de mise au point (par exemple, sujet photographié sur un fond composé d'éléments très contrastés).

## L **Mode Macro (Gros plan)**

Pour sélectionner le mode macro, appuyez sur la touche de sélection gauche  $(\cdot\cdot\cdot)$ .

![](_page_14_Picture_2.jpeg)

![](_page_14_Figure_3.jpeg)

L'icône  $\bullet$  apparaît à l'écran lorsque l'appareil photo est en mode macro

Lorsque le mode macro est actif, l'appareil photo fait la mise au point sur les sujets situés près du centre de l'écran. Utilisez les touches de zoom pour cadrer les photos.

Pour quitter le mode macro, appuyez sur la touche de sélection gauche (.). Vous pouvez également annuler le mode macro en éteignant l'appareil photo ou en sélectionnant un autre mode de prise de vue.

#### A **Remarque**

L'usage d'un trépied est recommandé pour éviter les flous causés par le tremblement de l'appareil photo.

## $4$  Utilisation du flash

Utilisez le flash lorsque l'éclairage est faible, par exemple lorsque vous prenez des photos de nuit ou à l'intérieur avec un faible éclairage.

Pour choisir un mode flash, appuyez sur la touche de sélection droite  $(4)$ . Le mode flash change à chaque pression de la touche de sélection ; dans les modes autres que le mode AUTO, le mode actuel est indiqué par une icône affichée à l'écran. Choisissez l'une des options suivantes (certaines

![](_page_14_Picture_13.jpeg)

options ne sont pas disponibles dans tous les modes de prise de vue ; consultez les restrictions dans l'autre document fourni) :

![](_page_14_Picture_208.jpeg)

Si le flash se déclenche, le symbole  $\blacksquare$  est affiché à l'écran lors de la pression à mi-course du déclencheur.

#### C **Précaution**

Le flash peut se déclencher plusieurs fois à chaque prise de vue. Ne bougez pas l'appareil photo jusqu'à ce que la prise de vue soit terminée.

#### **Fonction de correction des yeux rouges**

Lorsque **[2<sup>1</sup> OUI © OUI** est sélectionné pour la détection des visages (p. 18), la fonction de correction des yeux rouges (<sup> $\odot$ </sup>) est disponible dans les modes AUTO  $\mathcal{L}(\mathcal{D})$ , flash forcé  $(\mathcal{D} \mathcal{L})$  et synchro lente  $\left(\bigotimes_{s\downarrow\alpha\beta}$ ). La fonction de correction des yeux rouges minimise l'effet « yeux rouges » causé lorsque la lumière du flash est réfléchie dans la rétine du sujet comme le montre l'illustration de droite.

![](_page_15_Picture_3.jpeg)

#### **Solution** Mode silencieux

Dans les situations dans lesquelles les bruits de l'appareil photo ou la lumière du flash risquent d'être malvenus, appuyez sur la touche **DISP/BACK** jusqu'à ce que le symbole  $C_{\blacksquare}$  apparaisse à l'écran.

![](_page_15_Picture_6.jpeg)

Le haut-parleur de l'appareil photo, le témoin de prise de vue, le flash, le témoin lumineux et le témoin du retardateur sont désactivés. Les réglages du flash et du volume (p. 75) ne peuvent pas être ajustés lorsque le mode silencieux est actif. Pour restaurer le fonctionnement normal, appuyez sur la touche **DISP/BACK** jusqu'à ce que l'icône Ca ne soit plus affichée.

## J **Utilisation du retardateur**

L'appareil photo propose un retardateur de dix secondes qui permet aux photographes de figurer sur leurs propres photos et un retardateur de deux secondes qui peut être utilisé pour éviter le flou causé par le déplacement de l'appareil photo lors de la pression du déclencheur.

#### **1** Réglez le retardateur.

Le mode actuel du retardateur est affiché à l'écran. Pour choisir un autre réglage, appuyez sur la touche de sélection inférieure ( $\ddot{\text{O}}$ ). La sélection change à chaque pression de la touche de sélection.

![](_page_15_Picture_13.jpeg)

![](_page_15_Picture_14.jpeg)

Le mode actuel du retardateur s'affiche sur l'écran.  $C_0$  : La photo est prise au bout de 10 secondes.  $\ddot{S}$  : La photo est prise au bout de 2 secondes.

#### **2** Faites la mise au point.

Appuyez sur le déclencheur à mi-course pour faire la mise au point.

#### C **Précaution**

Tenez-vous derrière l'appareil photo lorsque vous utilisez le déclencheur. Si vous vous tenez devant l'objectif, cela peut interférer avec la mise au point et l'exposition.

#### **3** Mettez en marche le retardateur.

Appuyez à fond sur le déclencheur pour lancer le retardateur. L'affichage à l'écran montre le nombre de secondes qu'il reste avant l'activation du déclencheur. Pour arrêter le retardateur avant que la photo soit prise, appuyez sur **DISP/BACK**.

![](_page_15_Picture_22.jpeg)

![](_page_15_Picture_23.jpeg)

Le témoin du retardateur situé à l'avant de l'appareil photo se met à clignoter juste avant que la photo soit prise. Si vous sélectionnez le retardateur de deux secondes, le témoin du retardateur clignote pendant le décompte du retardateur.

![](_page_16_Figure_2.jpeg)

#### **Détection des visages**

Puisqu'elle assure la bonne mise au point des visages des sujets de portrait, la détection des visages (p. 18) est recommandée lorsque vous utilisez le retardateur pour des photos de groupe ou des auto-portraits. Pour utiliser le retardateur avec la détection des visages, réglez le retardateur tel qu'indiqué à l'étape 1 puis appuyez sur le déclencheur à fond pour lancer le retardateur. L'appareil photo détecte les visages pendant le décompte du retardateur et il ajuste la mise au point et l'exposition juste avant l'activation du déclencheur. Faites attention de ne pas bouger avant que la photo soit enregistrée.

## a **Modes de prise de vue**

Choisissez un mode de prise de vue en fonction de la scène ou du type de sujet.

#### *Sélection d'un mode de prise de vue*

**1** Appuyez sur **MENU/OK** pour afficher le menu prise de vue.

![](_page_16_Picture_220.jpeg)

**2** Appuyez sur la touche de sélection supérieure ou inférieure pour mettre en surbrillance @ MODE

**PRISE PHOTO**.

![](_page_16_Picture_13.jpeg)

**3** Appuyez sur la touche de sélection droite pour afficher les options du mode de prise de vue.

![](_page_16_Picture_15.jpeg)

**4** Appuyez sur la touche de sélection supérieure ou inférieure pour mettre en surbrillance le mode de votre choix.

![](_page_16_Picture_17.jpeg)

#### **5** Appuyez sur **MENU/OK** pour sélectionner l'option mise en surbrillance.

A **Remarque**

Consultez les restrictions dans l'autre document fourni pour le réglage mode flash.

![](_page_16_Picture_21.jpeg)

#### *Modes de prise de vue de vue*

#### **CM MANUEL**

Choisissez ce mode pour contrôler totalement les réglages de la prise de vue, y compris la compensation de l'exposition (p. 59) et la balance des blancs (p. 60).

#### *&* **RECONN. SCÈNE**

Il vous suffit de pointer l'appareil photo en direction du sujet et l'appareil photo analyse automatiquement et sélectionne le réglage le plus approprié grâce à la reconnaissance de la scène.

![](_page_17_Picture_6.jpeg)

L'appareil photo analyse un sujet en fonction de la reconnaissance de la scène, puis une icône apparaît dans le coin inférieur gauche de l'écran.

(L'illustration indique l'analyse de l'appareil photo pour un sujet portrait.)

![](_page_17_Picture_422.jpeg)

B **Astuce** Lorsqu'un sujet ne peut pas être analysé par l'appareil photo, le mode **· AUTO** sera défini.

#### A **Remarques**

- **D** La détection des visages est activée automatiquement.
- L'appareil photo règle en continu la mise au point sur un visage, au centre de l'écran.
- La mise au point automatique continue sera audible et la batterie s'épuisera plus rapidement.
- Le mode macro est activé lorsque <sup>o</sup> est réglé.

29

e photographi

a Modes de prise de vue

#### **C** AUTO

Choisissez ce mode pour réaliser des photos instantanées nettes et claires (p. 13). C'est le mode recommandé dans la plupart des situations.

#### $CD$  **MODE ENFANT**

Choisissez ce mode pour réaliser des portraits de bébés avec des tons chair naturels. Le flash se désactive automatiquement.

#### **ANTI-FLOU (STABILISATION DE L'IMAGE)**

Choisissez ce mode pour photographier à des vitesses d'obturation élevées qui réduisent les flous causés par le tremblement de l'appareil photo ou le déplacement du sujet.

#### U **PORTRAIT**

Choisissez ce mode pour les portraits aux teintes douces avec des tons chair naturels.

#### **A PAYSAGE**

Choisissez ce mode pour réaliser des photos en plein jour nettes et claires de bâtiments et de paysages. Le flash se désactive automatiquement.

#### **SPORT**

Choisissez ce mode lorsque vous photographiez des sujets en mouvement. La priorité est donnée à des vitesses d'obturation plus rapides.

#### **C+ NOCTURNE**

Un réglage haute sensibilité est choisi automatiquement pour minimiser le flou pour l'enregistrement de scènes nocturnes et à l'aube.

#### U **NOCT. (TRÉP.) (TRÉP.)**

Une faible vitesse d'obturation est utilisée pour enregistrer les scènes nocturnes. L'usage d'un trépied est recommandé pour éviter le tremblement de l'appareil photo.

#### **B** LUM. NATUREL

Permet de capturer la lumière naturelle en intérieur, sous une lumière faible ou dans les endroits où le flash ne peut pas être utilisé. Le flash est désactivé et la sensibilité est augmentée pour réduire les flous.

#### **L'i** PLAGE

Choisissez ce mode pour réaliser des photos nettes et claires qui immortalisent la luminosité des plages illuminées par le soleil.

#### F **NEIGE**

Choisissez ce mode pour réaliser des photos nettes et claires qui immortalisent la luminosité des scènes dominées par la brillance de la neige.

#### W **FEUX ARTIF.**

Les vitesses d'obturation lentes sont utilisées pour capturer les couleurs éclatantes d'un feu d'artifice. Appuyez sur la touche de sélection gauche ou droite pour sélectionner une vitesse d'obturation. L'usage d'un trépied est recommandé pour éviter les flous. Le flash se désactive automatiquement.

#### E **COUCHER SOL.**

Choisissez ce mode pour photographier les couleurs éclatantes des levers et couchers de soleil.

#### **※FLEUR**

Choisissez ce mode pour réaliser d'éclatantes photos de fleurs en gros plan. L'appareil photo fait la mise au point dans la gamme macro et le flash est automatiquement désactivé.

#### I **SOIRÉE**

Permet de capturer l'éclairage d'arrière-plan en intérieur dans des conditions de faible luminosité.

#### H **MUSÉE**

Choisissez ce mode dans les endroits où la photographie au flash est interdite ou bien où le bruit du déclencheur risque d'être malvenu. Le flash, le haut-parleur et le témoin de retardateur se désactivent automatiquement.

#### A **Remarque**

Il peut être totalement interdit de prendre des photos dans certains lieux. Demandez la permission avant de prendre des photos.

#### **REXTE**

Permet de prendre des photos claires de texte ou de dessins se trouvant sur des documents imprimés. L'appareil photo fait la mise au point dans la gamme macro.

## **Lecture image par image**

Pour visionner la photo la plus récente sur l'écran, appuyez sur la touche **D**.

![](_page_18_Picture_20.jpeg)

![](_page_18_Picture_21.jpeg)

Appuyez sur la touche de sélection droite pour regarder les photos dans l'ordre dans lequel elles ont été prises et sur la touche de sélection gauche pour les regarder dans le sens inverse. Maintenez la touche de sélection enfoncée pour faire défiler rapidement les photos jusqu'à celle de votre

#### **Ro** Choix d'un format d'affichage

Appuyez sur la touche **DISP/BACK** pour faire défiler les formats d'affichage de lecture tel que représenté ci-dessous.

![](_page_18_Figure_25.jpeg)

#### A **Remarque**

choix.

Les photos prises avec d'autres appareils photo sont indiquées par une icône 自 (« Photo prise avec un autre appareil ») pendant la lecture.

#### *Zoom de lecture*

Appuyez sur **T** pour réaliser un zoom avant sur les photos affichées lors de la lecture image par image ; appuyez sur **W** pour effectuer un zoom arrière.

![](_page_19_Picture_3.jpeg)

Appuyez sur **T** pour effectuer un zoom avant

**W** 

![](_page_19_Picture_6.jpeg)

Témoin de zoom

Lorsque la photo est agrandie, la touche de sélection peut être utilisée pour voir des zones de la photo qui ne sont pas visibles à l'écran.

![](_page_19_Picture_9.jpeg)

La fenêtre de navigation montre une partie de l'image actuellement affichée à l'écran

Appuyez sur **DISP/BACK** pour quitter le zoom.

#### A **Remarque**

 $\bf \overline{E}$ 

Le facteur de zoom maximal dépend de la taille de la photo. Le zoom de lecture n'est pas disponible pour les photos prises une taille d'image de DE.

 $33$ 

## **Lecture d'images multiples**

Pour modifier le nombre de photos affichées, appuyez sur **W** lorsqu'une photo est affichée entièrement sur l'écran.

![](_page_19_Picture_17.jpeg)

Appuyez sur la touche **W** pour augmenter le nombre de photos affichées jusqu'à deux, neuf ou cent photos.

![](_page_19_Picture_19.jpeg)

**KW** 

TT)

![](_page_19_Picture_20.jpeg)

Utilisez la touche de sélection pour mettre en surbrillance les photos et appuyez sur **MENU/OK** pour visualiser l'image mise en surbrillance toute entière. Dans les affichages neuf et cent images, appuyez sur la touche de sélection supérieure ou inférieure pour voir plus de photos.

## **Trier par date**

**1** Lors de la lecture image par image, appuyez sur **DISP/BACK** jusqu'à ce que l'écran de tri par date apparaisse.

La photo affichée dans la lecture image par image reste sélectionnée.

![](_page_20_Picture_3.jpeg)

**2** Appuyez sur la touche de sélection supérieure ou inférieure pour sélectionner une date.

![](_page_20_Picture_5.jpeg)

- **3** Appuyez sur la touche de sélection gauche ou droite pour sélectionner une photo.
- B **Astuces : Défi lement rapide**
- Maintenez la touche de sélection supérieure ou inférieure enfoncée pour faire défiler rapidement les dates.
- Maintenez la touche de sélection gauche ou droite enfoncée pour faire défiler rapidement les photos prises à la même date.

## A **Suppression de photos**

L'option **EFFACE** dans le menu Lecture peut être utilisée pour supprimer des photos et des films, ce qui permet d'augmenter l'espace disponible sur la carte mémoire ou dans la mémoire interne (pour plus d'informations sur la suppression de photos dans le mode de lecture image par image, référezvous à la page 17). Veuillez remarquer que les photos effacées ne peuvent pas être récupérées. Copiez les photos importantes sur un ordinateur ou un autre dispositif de stockage avant d'aller plus loin.

1 Appuyez sur **MENU/OK** pour afficher le menu Lecture.

![](_page_20_Picture_14.jpeg)

- **2** Appuyez sur la touche de sélection supérieure ou inférieure pour mettre en surbrillance **EFFACE**.
- **3** Appuyez sur la touche de sélection droite pour afficher les options de suppression.

![](_page_20_Picture_17.jpeg)

- **4** Appuyez sur la touche de sélection supérieure ou inférieure pour mettre en surbrillance **IMAGE** ou **TOUTES**.
- **5** Appuyez sur **MENU/OK** pour afficher les options pour l'élément sélectionné (voir p. 37).
- B **Astuces : Suppression de photos**
- Lorsqu'une carte mémoire est présente dans l'appareil photo, les photos sont effacées de la carte mémoire ; sinon, les photos sont supprimées de la mémoire interne.
- Les photos protégées ne peuvent pas être effacées. Désactivez la protection des photos que vous voulez supprimer (p. 66).
- Si un message apparaît indiquant que les photos sélectionnées font partie d'une commande d'impression DPOF, appuyez sur **MENU/OK** pour supprimer les photos.

![](_page_20_Picture_24.jpeg)

![](_page_20_Picture_25.jpeg)

#### ■**IMAGE** *: Suppression de photos sélectionnées sélectionnées*

Lorsque vous sélectionnez **IMAGE**, la boîte de dialogue représentée à droite apparaît.

![](_page_21_Picture_326.jpeg)

Appuyez sur la touche de sélection gauche ou droite pour faire défiler les photos et appuyez sur **MENU/OK** pour supprimer la photo actuelle (la photo est immédiatement supprimée ; faites attention de ne pas supprimer la mauvaise photo).

![](_page_21_Picture_5.jpeg)

Appuyez sur **DISP/BACK** pour quitter une fois que vous avez supprimé toutes les photos que vous vouliez effacer.

#### ■**TOUTES** *: Suppression de toutes les photos photos*

Lorsque vous sélectionnez **TOUTES**, le message de confirmation représenté à droite apparaît.

Appuyez sur **MENU/OK** pour supprimer toutes les photos non protégées.

La boîte de dialogue représentée à droite est affichée lors de la suppression Appuyez sur **DISP/BACK** pour annuler avant que toutes les photos ne soient supprimées (les photos supprimées avant que vous ayez appuyé sur cette touche ne peuvent pas être récupérées).

![](_page_21_Picture_11.jpeg)

![](_page_21_Picture_12.jpeg)

![](_page_21_Picture_13.jpeg)

## **A** Enregistrer des films

Tournez des films courts à 30 images par seconde. Le son est enregistré par le biais du micro intégré ; ne couvrez pas le micro pendant l'enregistrement.

1 Appuyez sur **MENU/OK** pour afficher le menu de prise de vue et sélectionnez **<sup>8</sup> VIDEO** pour **@ MODE PRISE PHOTO** (p. 28).

![](_page_21_Figure_18.jpeg)

 **Choix de la taille du cadre**

Pour choisir la taille du cadre, appuyez sur **MENU/OK** et sélectionnez @ QUALITE. Choisissez  $640$  (640 $\times$ 480 pixels) pour une meilleure

![](_page_21_Picture_21.jpeg)

qualité,  $820$  (320 × 240 pixels) pour des films plus longs. Appuyez sur **MENU/OK** pour revenir au mode d'enregistrement de film.

**2** Cadrez la scène à l'aide des touches de zoom.

![](_page_21_Picture_24.jpeg)

![](_page_21_Figure_25.jpeg)

Le zoom ne peut plus être ajusté une fois que l'enregistrement commence.

Film:

**3** Appuyez à fond sur le déclencheur pour lancer l'enregistrement.

![](_page_22_Figure_2.jpeg)

#### A **Remarque**

La mise au point est réglée lorsque l'enregistrement commence ; l'exposition et la balance des blancs sont ajustées automatiquement pendant l'enregistrement. La couleur et la luminosité de l'image peuvent varier de celles qui sont affichées avant que l'enregistrement commence.

**4** Appuyez sur le déclencheur pour terminer l'enregistrement. L'enregistrement se termine automatiquement lorsque le film atteint la longueur maximale ou lorsque la mémoire est pleine.

![](_page_22_Picture_6.jpeg)

#### B **Astuce**

Il n'est pas nécessaire de maintenir le déclencheur enfoncé pendant l'enregistrement.

*39Films*

#### 39

## **D** Visionner des films

Pendant la lecture (p. 32), les films sont affichés à l'écran tel que représenté à droite. Les opérations suivantes peuvent être exécutées lors de l'affichage d'un film :

![](_page_22_Picture_13.jpeg)

![](_page_22_Picture_289.jpeg)

La progression est affichée à l'écran pendant la lecture.

![](_page_22_Figure_16.jpeg)

#### C **Précautions**

- Ne couvrez pas le haut-parleur pendant la lecture.
- Des bandes verticales ou horizontales peuvent apparaître sur les films contenant des sujets très lumineux. Ce phénomène est normal et ne constitue pas un dysfonctionnement.

## **Visualiser des photos sur une télévision**

Connectez l'appareil photo à une télévision et réglez celle-ci sur le canal vidéo pour montrer des photos à un groupe. Connectez un câble A/V (vendu séparément), comme indiqué ci-dessous.

![](_page_23_Figure_2.jpeg)

Appuyez sur **D** pendant environ une seconde pour allumer l'appareil photo. L'écran de l'appareil photo s'éteint et les photos et les films sont lus sur la télévision. Veuillez remarquer que les commandes de volume de l'appareil photo n'ont aucun effet sur les sons reproduits par la télévision ; utilisez les commandes de volume de la télévision pour régler le volume.

#### A **Remarque**

La qualité d'image chute lors de la lecture de films.

#### C **Précaution**

Lors du raccordement du câble A/V, assurez-vous que les connecteurs soient bien insérés.

#### 41

## **Impression de photos par USB**

Si l'imprimante supporte la fonction PictBridge, l'appareil photo peut être connecté directement à l'imprimante et les photos peuvent être imprimées sans devoir d'abord être copiées sur un ordinateur. Veuillez remarquer que, selon le modèle de l'imprimante, il se peut que les fonctions décrites ci-dessous ne soient pas toutes supportées.

![](_page_23_Picture_12.jpeg)

#### *Raccordement de l'appareil photo*

**1** Connectez le câble USB fourni tel que représenté et allumez l'imprimante.

![](_page_23_Picture_15.jpeg)

**2** Appuyez sur la touche **■** pendant environ une seconde pour allumer l'appareil photo. **USB** apparaît à l'écran suivi de l'affichage PictBridge représenté ci-dessous à droite.

![](_page_23_Figure_17.jpeg)

#### *Impression de photos sélectionnées*

- **1** Appuyez sur la touche de sélection gauche ou droite pour afficher une photo que vous souhaitez imprimer.
- **2** Appuyez sur la touche de sélection supérieure ou inférieure pour choisir le nombre de copies (jusqu'à 99).
- 
- **3** Répétez les étapes 1–2 pour sélectionner d'autres photos. Appuyez sur **MENU/OK** pour afficher une boîte de dialogue de confirmation une fois que les réglages sont terminés.

![](_page_23_Picture_23.jpeg)

**4** Appuyez sur **MENU/OK** pour lancer l'impression.

![](_page_23_Picture_25.jpeg)

![](_page_24_Figure_1.jpeg)

Impression de photos par USB

![](_page_24_Figure_3.jpeg)

- Imprimez les photos à partir de la mémoire interne ou d'une carte mémoire qui a été formatée dans
- Si l'imprimante ne supporte pas l'impression de la date, l'option **IMPRES. DATE**<sub>c</sub> n'est pas disponible dans le menu PictBridge et la date n'est pas imprimée sur les photos dans la commande
- Les réglages par défaut de format de page et de qualité d'impression de l'imprimante sont utilisés lors de l'impression par une connexion USB directe.

#### *Création d'une commande d'impression DPOF*

L'option <sup>®</sup> **IMPRESSION (DPOF)** dans le menu Lecture peut être utilisée pour créer une « commande d'impression » numérique pour les imprimantes compatibles PictBridge (p. 42) ou des dispositifs qui supportent la fonction DPOF.

#### **RDPOF**

**DPOF** (Digital Print Order Format ou Format de Commande d'Impression Numérique) est un standard qui permet d'imprimer **DPOF** des photos à partir de « commandes d'impression » stockées dans la mémoire interne ou sur une carte mémoire. Les informations comprises dans la commande incluent les photos à imprimer ainsi que le nombre de copies de chaque photo.

#### ■ **AVEC DATE** *Q***</del>/SANS DATE**

Pour modifier la commande d'impression DPOF, sélectionnez <sup>®</sup> **IMPRESSION (DPOF)** dans le menu Lecture et appuyez sur la touche de sélection supérieure ou inférieure pour mettre en surbrillance **AVEC DATE**  $\overline{\mathbf{C}}$  ou **SANS DATE**.

![](_page_25_Picture_7.jpeg)

**MENU LECTURE**<br> **AVEC DATE B** : Imprime la date d'enregistrement sur les photos. LSANS DATE : Imprime les photos sans date.

Appuyez sur **MENU/OK** et suivez les étapes cidessous.

**1** Appuyez sur la touche de sélection gauche ou droite pour afficher une photo que vous souhaitez inclure ou retirer de la commande d'impression. Raccordements *45Raccordements*

 $45$ 

**2** Appuyez sur la touche de sélection supérieure ou inférieure pour choisir le nombre de copies (jusqu'à 99). Pour retirer une photo de la commande, appuyez sur la touche de sélection inférieure jusqu'à ce que le nombre de copies atteigne 0.

![](_page_25_Picture_340.jpeg)

**3** Répétez les étapes 1–2 pour terminer la commande d'impression. Appuyez sur **MENU/ OK** pour enregistrer la commande

d'impression lorsque vous avez terminé les réglages ou sur **DISP/**

![](_page_25_Picture_17.jpeg)

**BACK** pour quitter sans changer la commande d'impression.

**4** Le nombre total d'impressions est affi ché à l'écran. Appuyez sur **MENU/ OK** pour quitter.

![](_page_25_Picture_20.jpeg)

Les photos comprises dans la commande d'impression en cours sont indiquées par une icône **Q** pendant la lecture.

![](_page_25_Picture_22.jpeg)

Impression de photos par USB

**FALL RAZ DPOF OK?** 

#### ■**ANNULER TOUT**

Pour annuler la commande d'impression en cours, sélectionnez **ANNULER TOUT** dans le menu <sup>®</sup> **IMPRESSION (DPOF)**. Le message de confirmation représenté à droite apparaît ; appuyez sur **MENU/OK** pour retirer toutes les photos de la commande.

#### A **Remarques**

- Retirez la carte mémoire pour créer ou modifier une commande d'impression pour les photos situées dans la mémoire interne
- Les commandes d'impression peuvent contenir un maximum de 999 photos.
- Si une carte mémoire contenant une commande d'impression créée par un autre appareil photo est insérée, le message représenté à droite est affiché. Appuyez sur **MENU/OK** pour annuler la commande d'impression ; une nouvelle commande d'impression doit être créée tel que décrit ci-dessus.

![](_page_26_Picture_7.jpeg)

**EFFACER TOUTES OK? PEUT PRENDRE DU TEMPS**

**ENTREE GACK ANNULER** 

Raccordement:

## **Visualiser des photos sur un ordinateur**

Le logiciel FinePixViewer fourni peut être utilisé pour copier des photos sur un ordinateur où elles peuvent être stockées, visionnées, organisées et imprimées. Avant d'aller plus loin, veuillez installer FinePixViewer tel que décrit ci-dessous. La dernière version de FinePixViewer est disponible sur le site http://www. fujifilm.com/. Ne raccordez PAS l'appareil photo à l'ordinateur avant que l'installation soit terminée.

#### *Installation de FinePixViewer*

FinePixViewer est disponible en une version Windows (FinePixViewer S) et en une version Macintosh (FinePixViewer). Les instructions d'installation pour Windows se trouvent aux pages 48–50 et celles pour Macintosh se trouvent aux pages 51–52.

#### **Installation de FinePixViewer S : Windows**

**1** Assurez-vous que l'ordinateur possède la configuration requise :

![](_page_26_Picture_244.jpeg)

#### C **Précaution**

Les autres versions de Windows ne sont pas supportées. Le fonctionnement n'est pas garanti sur les ordinateurs que vous avez assemblés vous-même ou sur les ordinateurs qui ont été mis à jour à partir de versions antérieures de Windows.

**2** Démarrez l'ordinateur. Ouvrez une session avec des droits d'administrateur avant de continuer.

**3** Quittez toutes les applications en cours et insérez le CD d'installation dans un lecteur de CD-ROM.

#### *<b>N* Windows Vista

Si une boîte de dialogue d'exécution automatique apparaît, cliquez sur **SETUP.exe**. Une boîte de dialogue « Contrôle de compte utilisateur » apparaît alors ; cliquez sur **Autoriser**.

Le programme d'installation démarre automatiquement ; cliquez sur **Installation de FinePixViewer** et suivez les instructions à l'écran pour installer FinePixViewer S. Remarquez que le CD Windows peut vous être nécessaire pendant l'installation.

#### **Si le programme d'installation ne démarre pas automatiquement**

Si le programme d'installation ne démarre pas automatiquement, sélectionnez **Ordinateur** ou **Poste de travail** dans le menu Démarrer (Windows Vista/XP) ou double-cliquez sur l'icône **Poste de travail** sur le bureau (Windows 2000), puis double-cliquez sur l'icône du CD **FINEPIX** pour ouvrir la fenêtre du CD FINEPIX et double-cliquez sur **SETUP** ou **SETUP.exe**.

Raccordements *49Raccordements*

 $\overline{49}$ 

Visualiser des photos sur un ordinateur

- **4** Si vous êtes invité à installer Windows Media Player ou DirectX, suivez les instructions à l'écran pour terminer l'installation.
- **5** Lorsque vous y êtes invité, retirez le CD d'installation du lecteur de CD-ROM et cliquez sur **Redémarrer** pour redémarrer l'ordinateur. Rangez le CD d'installation dans un endroit sec à l'abri des rayons du soleil au cas où vous auriez besoin de réinstaller le logiciel. Le numéro de version est imprimé en haut de l'étiquette du CD pour référence lors de la mise à jour du logiciel ou lorsque vous contactez le service client.

L'installation est maintenant terminée. Passez à la section « Raccordement de l'appareil photo » à la page 53.

#### **Installation de FinePixViewer : Macintosh FinePixViewer :**

![](_page_28_Picture_189.jpeg)

- **2** Après avoir mis en marche l'ordinateur et avoir quitté toutes les applications en cours, insérez le CD d'installation dans un lecteur de CD-ROM. Double-cliquez sur l'icône **FinePix CD** sur le bureau et double-cliquez sur **Installer for Mac OS X**.
- **3** Une boîte de dialogue d'installation apparaît ; cliquez sur **Installation de FinePixViewer** pour lancer l'installation. Saisissez un nom d'administrateur et un mot de passe lorsque vous y êtes invité et cliquez sur **OK**, puis suivez les instructions à l'écran pour installer FinePixViewer. Cliquez sur **Sortir** pour quitter le programme d'installation lorsque l'installation est terminée.

*51Raccordements* 51

Raccordements

Visualiser des photos sur un ordinateur

- **4** Retirez le CD d'installation du lecteur de CD. Veuillez remarquer que vous ne pourrez pas retirer le CD si Safari est en cours d'exécution ; si nécessaire, quittez Safari avant de retirer le CD. Rangez le CD d'installation dans un endroit sec à l'abri des rayons du soleil au cas où vous auriez besoin de réinstaller le logiciel. Le numéro de version est imprimé en haut de l'étiquette du CD pour référence lors de la mise à jour du logiciel ou lorsque vous contactez le service client.
- **5** Sélectionnez **Applications** dans le menu **Aller** du Finder pour ouvrir le dossier des applications. Double-cliquez sur l'icône **Transfert d'images** et sélectionnez **Préférences…** dans le menu de l'application Transfert d'images.

La boîte de dialogue des préférences de Transfert d'images apparaît. Choisissez **Autre…** dans le menu **Quand un appareil photo est connecté ouvrir**, puis sélectionnez **FPVBridge** dans le dossier « Applications/ FinePixViewer » et cliquez sur **Ouvrir**.

![](_page_28_Picture_11.jpeg)

Sélectionnez **Quitter Transfert d'images** dans le menu de l'application Transfert d'images.

L'installation est maintenant terminée. Passez à la section « Raccordement de l'appareil photo » à la page 53.

## *Raccordement de l'appareil photo*

**1** Si les photos que vous désirez copier sont stockées sur une carte mémoire, insérez la carte dans l'appareil photo (p. 8). Si aucune carte n'est insérée, les photos seront copiées depuis la mémoire interne.

C **Précaution** Une perte de puissance pendant le transfert peut entraîner une perte de données ou endommager la mémoire interne ou la carte mémoire. Vérifiez le niveau de la batterie.

**2** Éteignez l'appareil photo et connectez le câble USB fourni tel que représenté, en vous assurant que les connecteurs sont complètement insérés. Raccordez l'appareil photo directement à l'ordinateur ; n'utilisez pas de concentrateur USB ou de clavier.

![](_page_29_Picture_6.jpeg)

**3** Appuyez sur la touche **D** pendant environ une seconde pour allumer l'appareil photo. FinePixViewer démarre automatiquement et l' « Assistant d'enregistrement de photos » est affiché. Suivez les instructions à l'écran pour copier les photos sur l'ordinateur. Pour quitter sans copier de photos, cliquez sur **ANNULER**.

#### C **Précaution**

Si FinePixViewer ne démarre pas automatiquement, il se peut que le logiciel n'ait pas été installé correctement. Déconnectez l'appareil photo et réinstallez le logiciel.

Pour plus d'informations sur l'utilisation de FinePixViewer, sélectionnez **Comment utiliser FinePixViewer** dans le menu **Aide** de FinePixViewer.

# Raccordements *53Raccordements*

#### A **Remarque**

L'appareil photo s'éteint automatiquement lorsqu'il est connecté à un ordinateur.

53

Visualiser des photos sur un ordinateur

#### C **Précautions**

- Utilisez uniquement des cartes mémoire qui ont été formatées dans l'appareil photo et qui contiennent des photos prises avec l'appareil photo. Si une carte mémoire contenant un grand nombre de photos est insérée, il se peut qu'il y ait un certain délai avant que FinePixViewer démarre et il se peut que FinePixViewer ne soit pas en mesure d'importer ou sauvegarder les photos. Utilisez un lecteur de carte mémoire pour transférer les photos.
- Assurez-vous que le témoin lumineux est éteint avant d'éteindre l'appareil photo, de débrancher le câble USB ou de retirer la carte mémoire. Si vous ne respectez pas cette précaution, vous risquez de perdre des données ou d'endommager la mémoire interne ou la carte mémoire.
- Déconnectez l'appareil photo avant d'insérer ou de retirer les cartes mémoire.
- Dans certains cas, il peut être impossible d'accéder aux photos sauvegardées sur un serveur réseau en utilisant FinePixViewer de la même manière que sur un ordinateur autonome.
- Lorsque l'utilisateur utilise des services qui requièrent une connexion à Internet, tous les frais facturés par la compagnie de téléphone ou le fournisseur d'accès à Internet incombent à l'utilisateur.

#### **Déconnexion de l'appareil photo**

Après avoir vérifié que le témoin lumineux est éteint, suivez les instructions à l'écran pour éteindre l'appareil photo et débranchez le câble USB.

#### **Désinstallation de FinePixViewer**

Ne désinstallez FinePixViewer qu'avant de réinstaller le logiciel ou lorsque vous n'en avez plus besoin. Après avoir quitté FinePixViewer et déconnecté l'appareil photo, faites glisser le dossier « FinePixViewer » du dossier « Applications » dans la Corbeille et sélectionnez **Vider la corbeille** dans le menu **Finder** (Macintosh), ou ouvrez le panneau de configuration et utilisez « Programmes et fonctionnalités » (Windows Vista) ou « Ajout/ Suppression de programmes » (autres versions de Windows) pour désinstaller FinePixViewer. Sous Windows, une ou plusieurs boîtes de dialogue de confirmation peuvent apparaître ; lisez-en attentivement le contenu avant de cliquer sur **OK**.

## **Le menu Prise de vue**

Le menu Prise de vue sert à ajuster les réglages d'une large gamme de conditions de prise de vue.

## *Utilisation du menu Prise de vue*

**DETECTION SILIE** 

**QUALITE ISO CONTINU**

**1** Appuyez sur **MENU/OK** pour afficher le menu Prise de vue.

![](_page_30_Picture_4.jpeg)

**NON N**

#### A **Remarque**

Les options affichées dans le menu Prise de vue varient en fonction du mode de prise de vue.

**2** Appuyez sur la touche de sélection supérieure ou inférieure pour mettre en surbrillance l'élément de votre choix.

![](_page_30_Picture_8.jpeg)

**3** Appuyez sur la touche de sélection droite pour afficher les options correspondant à l'élément mis en surbrillance.

![](_page_30_Picture_10.jpeg)

- **4** Appuyez sur la touche de sélection supérieure ou inférieure pour mettre en surbrillance l'option de votre choix.
- **5** Appuyez sur **MENU/OK** pour sélectionner l'option mise en surbrillance.

![](_page_30_Picture_13.jpeg)

![](_page_30_Picture_14.jpeg)

55

Le menu Prise de vue

![](_page_30_Picture_454.jpeg)

#### *Options du menu Prise de vue*

#### g **ISO**

Contrôlez la sensibilité de l'appareil photo à la lumière avec **cil**. Vous pouvez utiliser des valeurs plus élevées pour réduire le flou lorsque l'éclairage est faible ; veuillez cependant remarquer que des marbrures peuvent apparaître sur les photos prises à des sensibilités élevées. Si vous sélectionnez **AUTO**, l'appareil photo ajuste la sensibilité automatiquement en fonction des conditions de prise de vue.

Des réglages autres que **AUTO** sont représentés par une icône sur l'écran si vous utilisez cM.

![](_page_31_Picture_4.jpeg)

Menus

Le menu Prise de vue

#### $Q$  **QUALITE**

Permet de choisir la taille et la qualité avec lesquelles les photos sont enregistrées. Les grandes photos peuvent être imprimées en grandes dimensions sans réduction de la qualité ; les petites photos nécessitent moins de mémoire, ce qui permet d'enregistrer plus de photos.

![](_page_31_Picture_226.jpeg)

Le nombre de photos pouvant être prises avec les réglages en cours (p. 91) est affiché à droite de l'icône de qualité d'image à l'écran.

#### **Rapport d'aspect**

Les photos prises avec un réglage de la qualité d'image de g**3:2** ont un rapport d'aspect de 3 : 2, identique à celui d'une photo d'un film de 35 mm. Les photos prises avec d'autres réglages ont un rapport d'aspect de 4 : 3.

![](_page_31_Picture_14.jpeg)

![](_page_31_Picture_15.jpeg)

#### A **Remarque**

La qualité d'image n'est pas réinitialisée lorsque l'appareil photo est éteint ou lorsqu'un autre mode de prise de vue est sélectionné.

#### d **COMPENSATION D'EXP**

Utilisez la compensation de l'exposition lorsque vous photographiez des sujets très clairs, très sombres ou fortement contrastés.

Choisissez des valeurs positives (+) pour augmenter l'exposition

![](_page_32_Picture_4.jpeg)

Choisissez des valeurs négatives (–) pour réduire l'exposition

![](_page_32_Picture_6.jpeg)

![](_page_32_Figure_7.jpeg)

 **Choix d'une valeur de compensation de l'exposition**

• **Sujets rétro-éclairés** : choisissez des valeurs entre +<sup>2</sup> /3 EV et

• **Sujets éclairés par des spots** (en particulier s'ils sont photographiés sur un fond sombre) : - 2/3 EV

• **Sujets à faible réfl ectivité** (pins ou feuillage de couleur sombre) : - 2/3 EV

#### A **Remarque**

Aux réglages autres que  $\pm 0$ , une icône  $\Xi$  apparaît à l'écran. La compensation d'exposition n'est pas réinitialisée lorsque l'appareil photo est éteint ; pour restaurer le contrôle normal de l'exposition, choisissez une valeur de  $+0$ 

*59Menus* 59

Menus

Le menu Prise de vue

#### e **BALANCE DES BLANCS**

Pour obtenir des couleurs naturelles, choisissez un réglage qui correspond à la source lumineuse (pour obtenir une explication du terme « balance des blancs », référez-vous au Glossaire à la page 90).

![](_page_32_Picture_259.jpeg)

Si le mode **AUTO** ne produit pas les résultats espérés (par exemple, lors de prises de vue en gros plan), choisissez l'option qui correspond à la source lumineuse.

#### A **Remarque**

Les résultats varient en fonction des conditions de prise de vue. Visionnez les photos après la prise de vue afin de vérifier les couleurs à l'écran.

#### c **CONTINU (Prise de vue en continu)**

Sélectionnez **q** 3 PRE. pour capturer un mouvement dans une série de photos. L'appareil prend jusqu'à trois photos pendant que vous appuyez sur le déclencheur.

#### A **Remarques**

- La vitesse de défilement des images varie en fonction de la vitesse d'obturation.
- La mise et point et l'exposition sont déterminées par la première image de chaque série.
- Le nombre de photos pouvant être enregistrées dépend de la mémoire disponible. Un délai supplémentaire peut être nécessaire pour l'enregistrement des photos une fois la prise de vue terminée. Les photos sont affichées à l'écran pendant que l'enregistrement est en cours.

![](_page_33_Picture_7.jpeg)

61

Menus

## **Le menu Lecture**

Le menu Lecture sert à gérer les photos se trouvant dans la mémoire interne ou sur la carte mémoire.

#### *Utilisation du menu Lecture*

**1** Appuyez sur **D** pour entrer en mode Lecture (p. 32).

![](_page_33_Picture_13.jpeg)

2 Appuyez sur **MENU/OK** pour afficher le menu Lecture.

![](_page_33_Picture_15.jpeg)

**3** Appuyez sur la touche de sélection supérieure ou inférieure pour mettre en surbrillance l'élément de votre choix.

![](_page_33_Picture_17.jpeg)

**4** Appuyez sur la touche de sélection droite pour afficher les options correspondant à l'élément mis en surbrillance.

![](_page_33_Picture_19.jpeg)

- **5** Appuyez sur la touche de sélection supérieure ou inférieure pour mettre en surbrillance l'option de votre choix.
- **6** Appuyez sur **MENU/OK** pour sélectionner l'option mise en surbrillance.

![](_page_33_Picture_22.jpeg)

![](_page_33_Picture_23.jpeg)

![](_page_33_Picture_24.jpeg)

#### *Options du menu Lecture*

Les options suivantes sont disponibles :

![](_page_34_Picture_238.jpeg)

Le menu Lecture

#### $\odot$  **REDUC. YEUX ROUGE**

Cette option est utilisée avec les photos prises en utilisant la fonction de détection des visages afin de créer des copies qui ont été traitées pour éliminer l'effet yeux rouges.

**1** Affichez la photo sur l'écran (les photos prises avec la fonction de détection des visages sont indiquées par une icône **[2**]) et sélectionnez **B REDUC. YEUX ROUGE** dans le menu Lecture (p. 62).

![](_page_34_Picture_10.jpeg)

**2** Appuyez sur **MENU/OK**. Le message représenté ci-dessous à gauche apparaît lorsque l'appareil photo

analyse la photo ; si un effet yeux rouges est détecté, le message représenté ci-dessous à droite est affiché pendant que l'appareil traite la photo afin de créer une copie où l'effet yeux rouges est corrigé.

![](_page_34_Picture_13.jpeg)

#### A **Remarques**

- · Il se peut que l'effet yeux rouges ne puisse pas être éliminé si l'appareil photo ne peut pas détecter un visage ou si le visage est de profil. Les résultats peuvent différer en fonction de la scène. L'effet yeux rouges ne peut pas être éliminé sur les photos qui ont déjà été traitées en utilisant la fonction de correction des yeux rouges ou les photos créées avec d'autres appareils.
- Le temps nécessaire pour traiter la photo varie en fonction du nombre de visages détectés.
- Les copies créées avec la fonction @ REDUC. YEUX ROUGE sont indiquées par une icône **@** pendant la lecture.

#### B **DIAPORAMA**

Permet de visionner les photos sous forme de diaporama automatique. Choisissez le type de diaporama et appuyez sur **MENU/OK** pour

![](_page_35_Picture_3.jpeg)

commencer. Appuyez sur **DISP/BACK** à n'importe quel moment du diaporama pour afficher l'aide à l'écran. Lors de l'affichage d'un film, la lecture du film commence automatiquement et le diaporama continue une fois que le film est terminé. Vous pouvez mettre fin au diaporama à tout moment en appuyant sur **MENU/OK**.

#### A **Remarque**

L'appareil photo ne s'éteint pas automatiquement lorsqu'un diaporama est en cours.

![](_page_35_Picture_396.jpeg)

*65Menus*

Menu

#### 65

Le menu Lecture

#### E **PROTEGER**

Permet de protéger les photos contre toute suppression accidentelle. Les options suivantes sont disponibles.

#### ■**IMAGE**

Permet de protéger les images sélectionnées.

**1** Appuyez sur la touche de sélection gauche ou droite pour afficher la photo de votre choix.

![](_page_35_Picture_16.jpeg)

**DEPROTEGER OK?**

![](_page_35_Picture_18.jpeg)

**PROTEGER OK?** 

**COK ENTREE ENCREANNULER** Photo non protégée Photo protégée

- **2** Appuyez sur **MENU/OK** pour protéger la photo. Si la photo est déjà protégée, appuyez sur **MENU/OK** pour supprimer la protection de la photo.
- **3** Répétez les étapes 1–2 pour protéger d'autres photos. Appuyez sur **DISP/BACK** pour quitter une fois que l'opération est terminée.

![](_page_35_Picture_22.jpeg)

#### ■**REGLER TOUT**

Appuyez sur **MENU/OK** pour protéger toutes les photos ou appuyez sur **DISP/BACK** pour quitter sans modifier le statut de la photo.

#### ■*ANNULER TOUT*

Appuyez sur **MENU/OK** pour supprimer la protection de toutes les photos ou appuyez sur **DISP/BACK** pour quitter sans modifier le statut de la photo.

Si le nombre de photos affectées est très élevé, l'affichage représenté à droite apparaît à l'écran pendant que l'opération est en cours.

Appuyez sur **DISP/BACK** pour quitter avant que l'opération ne soit terminée.

#### C **Précaution**

Les photos protégées sont effacées lorsque la carte mémoire ou la mémoire interne est formatée (p. 76).

![](_page_35_Picture_31.jpeg)

![](_page_35_Picture_32.jpeg)

![](_page_35_Picture_397.jpeg)

#### F **COPIER**

Permet de copier les photos entre la mémoire interne et une carte mémoire.

**1** Appuyez sur la touche de sélection supérieure ou inférieure pour mettre en surbrillance **n MEM.** 

**INT → <b>@** CARTE (copie les photos de la mémoire interne vers la carte mémoire) ou **ED CARTE**  $\rightarrow$  **IN MEM. INT** (copie les photos) d'une carte mémoire vers la mémoire interne).

**2** Appuyez sur la touche de sélection droite pour afficher les options correspondant à l'élément mis en surbrillance.

![](_page_36_Picture_6.jpeg)

**3** Appuyez sur la touche de sélection supérieure ou inférieure pour mettre en surbrillance **IMAGE** ou **TOUTES IMAGES**.

**4** Appuyez sur **MENU/OK**.

#### B **Astuce : Copie de photos entre cartes mémoire**

Pour copier des photos entre deux cartes mémoire, insérez la carte source et copiez les photos vers la mémoire interne puis retirez la carte source, insérez la carte de destination et copiez les photos depuis la mémoire interne.

#### Le menu Lecture

#### ■**IMAGE**

Permet de copier les images sélectionnées.<br>Sélectionnées.

![](_page_36_Picture_16.jpeg)

**1** Appuyez sur la touche de sélection gauche ou droite pour afficher la photo de votre choix.

![](_page_36_Picture_18.jpeg)

- **2** Appuyez sur **MENU/OK** pour copier la photo.
- 
- **3** Répétez les étapes 1–2 pour copier d'autres photos. Appuyez sur **DISP/BACK** pour quitter une fois que l'opération est terminée.

![](_page_36_Picture_22.jpeg)

#### ■**TOUTES IMAGES**

Appuyez sur **MENU/OK** pour copier toutes les photos ou appuyez sur **DISP/BACK** pour quitter sans copier les photos.

![](_page_36_Picture_25.jpeg)

#### C **Précautions**

- La copie prend fin une fois que la carte de destination est pleine.
- Les informations d'impression DPOF ne sont pas copiées (p. 45).

**@ ROTATION IMAGE**<br>Par défaut, les photos prises dans le sens vertical sont affichées dans l'orientation horizontale. Utilisez cette option pour afficher les

![](_page_37_Picture_3.jpeg)

photos à l'écran dans la bonne orientation. Cela n'a aucun effet sur les photos affichées sur un ordinateur ou un autre appareil.

#### A **Remarques**

- Les photos protégées ne peuvent pas être tournées. Désactivez la protection avant de tourner les images (p. 66).
- Il se peut que l'appareil photo ne puisse pas tourner les photos créées avec d'autres appareils.

Pour tourner une photo, affichez-la et sélectionnez <sup>O</sup> ROTATION IMAGE dans le menu Lecture (p. 62).

**ROTATION IMAGE 1 1** Appuyez sur la touche de sélection inférieure pour tourner l'image de 90 ° dans le sens des aiguilles d'une montre et sur la touche de sélection supérieure pour tourner l'image de 90 ° dans le sens inverse des aiguilles d'une montre.

![](_page_37_Picture_10.jpeg)

**2** Appuyez sur **MENU/OK** pour confirmer l'opération (pour quitter sans tourner la photo, appuyez sur **DISP/BACK**).

*69Menus*

La prochaine fois que la photo sera affichée, elle sera automatiquement tournée.

69

Le menu Lecture

#### **O** RECADRER

Pour créer une copie recadrée d'une photo, visionnez la photo et sélectionnez <sup>ORECADRER</sup> dans le menu Lecture (p. 62).

**1** Appuyez sur les touches de zoom pour réaliser des zooms avant et arrière et utilisez la touche de sélection pour faire défiler la photo jusqu'à ce que la partie de votre choix soit affichée (pour quitter la lecture image par image sans créer de copie recadrée, appuyez sur **DISP/BACK**).

![](_page_37_Figure_19.jpeg)

![](_page_37_Picture_20.jpeg)

**2** Appuyez sur **MENU/OK**. Une boîte de dialogue de confirmation apparaît.

![](_page_37_Picture_22.jpeg)

**ENR. ENR. ANNULER ENR. OK?** La taille de copie ( $\Box M$ ,  $\Box M$ ,  $\Box M$  ou  $\Box M$ ; voir

page 58) est affichée en haut ; si la taille est **B.L.**, OK apparaît en jaune. Les recadrages plus grands produisent des copies plus grandes ; toutes les copies ont un rapport d'aspect de 4:3.

**3** Appuyez sur **MENU/OK** pour enregistrer la copie recadrée dans un fichier séparé.

![](_page_37_Picture_26.jpeg)

## *Utilisation du menu Paramètre*

- **1** Affichez le menu Paramètre.
	- **1.1** Appuyez sur **MENU/OK** pour afficher le menu correspondant au mode en cours.
	- **1.2** Appuyez sur la touche de sélection supérieure ou inférieure pour mettre en surbrillance **+ PARAMETRE**.
	- **1.3** Appuyez sur la touche de sélection droite pour afficher le menu Paramètre.

![](_page_38_Picture_6.jpeg)

![](_page_38_Picture_7.jpeg)

## 2 Choisissez une page.

**2.1** Appuyez sur la touche de sélection gauche ou droite pour choisir une page.

![](_page_38_Picture_10.jpeg)

**2.2** Appuyez sur la touche de sélection inférieure pour entrer dans le menu.

![](_page_38_Picture_12.jpeg)

## **3** Ajustez les réglages.

- **3.1** Appuyez sur la touche de sélection supérieure ou inférieure pour mettre en surbrillance un élément du menu.
- **3.2** Appuyez sur la touche de sélection droite pour afficher les options correspondant à l'élément mis en surbrillance.

![](_page_38_Picture_16.jpeg)

- **3.3** Appuyez sur la touche de sélection supérieure ou inférieure pour mettre en surbrillance une option.
- **3.4** Appuyez sur **MENU/OK** pour sélectionner l'option mise en surbrillance.

*71Menus*  $71$ 

Le menu Paramètre

#### *Options du menu Paramètre*

![](_page_38_Picture_478.jpeg)

![](_page_38_Picture_24.jpeg)

#### **a** IMAGE

Choisissez une option autre que **NON** pour afficher les photos à l'écran après la prise de vue. Les photos peuvent être affichées pendant 1,5 s (**1.5 SEC**), 3 s (**3 SEC**), ou jusqu'à la pression de la touche **MENU/OK** (**CONTINU** et **ZOOM (CONTINU)**). Si vous sélectionnez **ZOOM (CONTINU)**, les photos prises à des qualités supérieures à **DEM** peuvent être agrandies pour vérifier la mise au point et d'autres détails fins (voir page 33). Si la détection des visages est activée (p. 18), l'appareil photo agrandit automatiquement le visage utilisé pour définir la mise au point et l'exposition ; appuyez sur la touche de sélection inférieure pour parcourir les autres visages sélectionnés. Veuillez remarquer que la fonction **ZOOM** (**CONTINU**) est désactivée pendant la prise de vue en continu (p. 61), et que les couleurs affichées avec les réglages 1.5 SEC et 3 SEC peuvent différer de celles de la photo finale.

 $73$ 

Menus

## Le menu Paramètre

#### $\blacksquare$  **NUMERO IMAGE**

Les nouvelles photos sont stockées dans des fichiers images nommés avec un numéro à quatre chiffres attribué en ajoutant un au dernier numéro de fichier utilisé. Le numéro de fichier est affiché pendant la lecture tel que représenté à droite. L'option **NUMERO IMAGE** permet de contrôler si la numérotation des fichiers est réinitialisée à 0001 lorsqu'une nouvelle carte mémoire est insérée ou lorsque la carte mémoire actuelle ou la mémoire interne est formatée.

![](_page_39_Figure_8.jpeg)

- **CONTINU** : La numérotation continue à partir du dernier numéro de fichier utilisé ou du premier numéro de fichier disponible, en utilisant le plus élevé des deux. Choisissez cette option pour réduire le nombre de photos portant le même nom de fichier.
- **RAZ** : La numérotation est réinitialisée à 0001 après le formatage ou lorsqu'une nouvelle carte mémoire est insérée.

#### A **Remarques**

- Si le numéro d'image atteint 999-9999, le déclencheur est désactivé (p. 88).
- L'option  $\bullet$  **INITIALISER** (p. 72) ne réinitialise pas la numérotation des images.
- Les numéros des images peuvent être différents pour les photos prises avec d'autres appareils photo.

#### c **ZOOM NUM.**

Si vous avez sélectionné **ON** et que vous appuyez sur **T** jusqu'à la position maximale du zoom optique, le zoom numérique se déclenche et la photo est encore agrandie. Pour annuler le zoom numérique, faites un zoom arrière jusqu'à la position minimale du zoom numérique et appuyez sur **W**.

![](_page_40_Figure_3.jpeg)

#### C **Précaution**

Le zoom numérique produit des images de qualité inférieure au zoom optique.

#### **图 MODE ECO.**

Si **ON** est sélectionné, l'écran s'estompe pour économiser l'énergie si l'appareil n'est pas utilisé pendant plusieurs secondes. La luminosité totale peut être rétablie en appuyant sur le déclencheur à mi-course. La luminosité de l'écran n'est pas diminuée en mode film ou pendant la lecture.

#### **FF** VOL. LECTURE

Appuyez sur la touche de sélection supérieure ou inférieure pour choisir le volume pour la lecture de films et appuyez sur **MENU/OK** pour sélectionner.

#### **ESI LUMINOSITE LCD**

Appuyez sur la touche de sélection supérieure ou inférieure pour choisir la luminosité de l'écran et appuyez sur **MENU/OK** pour sélectionner.

![](_page_40_Picture_12.jpeg)

![](_page_40_Picture_13.jpeg)

 $75$ 

#### Le menu Paramètre

#### **EM FORMATAGE**

Permet de formater la mémoire interne ou une carte mémoire. Si une carte mémoire est insérée dans l'appareil photo, **m** apparaît

![](_page_40_Picture_18.jpeg)

dans la boîte de dialogue représentée à droite et cette option formate la carte mémoire. S'il n'y a pas de carte mémoire.  $\blacksquare$  apparaît et cette option formate la mémoire interne. Appuyez sur la touche de sélection gauche pour mettre en surbrillance **OK** et appuyez sur **MENU/OK** pour commencer le formatage.

#### C **Précautions**

- Toutes les données sont effacées, y compris les photos protégées. Assurez-vous que vous avez copié les fichiers importants sur un ordinateur ou un autre dispositif de stockage.
- N'ouvrez pas le couvercle du compartiment de la batterie pendant le formatage.

#### **F** EXT. AUTO

Permet de choisir le délai au bout duquel l'appareil photo s'éteint automatiquement lorsqu'aucune opération n'est exécutée. Les délais plus courts augmentent la durée de vie de la batterie ; si **NON** est sélectionné, l'appareil photo doit être éteint manuellement. Veuillez remarquer que, quelle que soit l'option sélectionnée, l'appareil photo ne s'éteint pas automatiquement lorsqu'il est raccordé à une imprimante (p. 42) ou à un ordinateur (p. 53) ou bien lorsqu'un diaporama est en cours (p. 65).

#### B **Astuce : Réactivation de l'appareil photo**

Pour réactiver l'appareil photo lorsqu'il s'est éteint automatiquement, appuyez sur la touche ON/OFF ou sur la touche D pendant environ une seconde (p. 11).

#### **FOLDECALAGE HOR**

Lorsque vous voyagez, utilisez cette option pour que votre appareil photo passe automatiquement de votre fuseau horaire à l'heure locale de votre destination.

- **1** Spécifiez la différence entre l'heure locale
	- et votre fuseau horaire. **1.1** Appuyez sur la touche de sélection supérieure ou inférieure pour mettre en surbrillance + LOCAL.
	- **1.2** Appuyez sur la touche de sélection droite pour afficher le décalage horaire.

![](_page_41_Picture_6.jpeg)

![](_page_41_Picture_7.jpeg)

- **1.3** Appuyez sur la touche de sélection gauche ou droite pour mettre en surbrillance **+**, **–**, les heures ou les minutes ; appuyez sur la touche de sélection supérieure ou inférieure pour éditer. L'incrément minimal est de 15 minutes.
- **1.4** Appuyez sur **MENU/OK** lorsque les réglages sont terminés.

![](_page_41_Picture_10.jpeg)

 **2** Basculez entre l'heure locale et votre fuseau horaire.

Pour régler l'horloge de l'appareil photo à l'heure locale, mettez en surbrillance j **LOCAL** et appuyez sur **MENU/OK**. Pour

régler l'horloge à l'heure de votre fuseau horaire, sélectionnez k**DEPAR**. Si  $\bigstar$  **LOCAL** est sélectionné,  $\bigstar$  apparaît

à l'écran pendant trois secondes après le passage de l'appareil photo en mode de prise de vue et la date est affichée en jaune.

![](_page_41_Picture_15.jpeg)

Après avoir changé de fuseau horaire, vérifiez que la date et l'heure sont correctes.

*77Menus* £

#### $77$

## **Accessoires optionnels**

L'appareil photo supporte une large gamme d'accessoires de la marque FUJIFILM et d'autres fabricants.

![](_page_41_Figure_21.jpeg)

#### *Accessoires de la marque Fujifi lm*

Les accessoires optionnels suivants étaient disponibles auprès de FUJIFILM. Pour obtenir les toutes dernières informations concernant les accessoires disponibles dans votre région, consultez votre représentant Fujifilm local ou visitez le site http://www.fujifilm.com/products/digital\_cameras/index. html.

- **Batterie Li-ion rechargeable NP-45** (fournie) : Vous pouvez acheter des batteries ultraminces NP-45 supplémentaires en cas de besoin.
- **Câble AV-C1 A/V** : connecte l'appareil photo et un téléviseur.

![](_page_42_Picture_5.jpeg)

![](_page_42_Figure_6.jpeg)

**Notes techniques** 

## **Détection des pannes**

![](_page_42_Picture_274.jpeg)

![](_page_43_Picture_331.jpeg)

*81Détection des pannes* 81

Détection des pannes

![](_page_43_Picture_332.jpeg)

![](_page_44_Picture_427.jpeg)

*83Détection des pannes* 83

#### Détection des pannes

![](_page_44_Picture_428.jpeg)

#### **Raccordements**

![](_page_44_Picture_429.jpeg)

![](_page_45_Picture_320.jpeg)

#### **Divers**

![](_page_45_Picture_321.jpeg)

85

# Messages et affichages d'avertissement

![](_page_45_Picture_322.jpeg)

![](_page_45_Picture_323.jpeg)

![](_page_46_Picture_366.jpeg)

*87Détection des pannes* 87

Messages et affichages d'avertissement

![](_page_46_Picture_367.jpeg)

![](_page_47_Picture_252.jpeg)

#### **RQ**

#### **Glossaire**

**Zoom numérique** : Contrairement au zoom optique, le zoom numérique n'augmente pas la quantité de détails visibles. À la place, les détails visibles en utilisant le zoom optique sont simplement agrandis, ce qui produit une photo légèrement « granuleuse ».

**DPOF** (Digital Print Order Format ou Format de Commande d'Impression Numérique) : Il s'agit d'un système qui permet aux photos d'être imprimées à partir de « commandes d'impression » stockées dans une mémoire interne ou sur une carte mémoire. Les informations comprises dans la commande incluent les photos à imprimer ainsi que le nombre de copies de chaque photo.

![](_page_47_Picture_7.jpeg)

**EV** (Exposure Value ou Valeur d'exposition) : La valeur d'exposition est déterminée par la sensibilité du capteur d'image et la quantité de lumière qui entre dans l'appareil photo lorsque le capteur d'image est exposé. À chaque fois que la quantité de lumière double, la valeur EV augmente d'un point ; à chaque fois que la quantité de lumière est divisée par deux, la valeur EV diminue d'un point. La quantité de lumière qui entre dans l'appareil photo peut être contrôlée en ajustant l'ouverture et la vitesse d'obturation.

**Exif Print** : Il s'agit d'un système qui permet aux informations stockées avec des photos d'être utilisées pour assurer une reproduction optimale des couleurs lors de l'impression.

**JPEG** (Joint Photographic Experts Group) : Il s'agit d'un format de fichier compressé pour les photos couleur. Plus le taux de compression est élevé, plus la perte d'informations est importante et plus la perte de qualité est considérable lors de l'affichage de la photo.

**Motion JPEG** : Il s'agit d'un format AVI (Audio Video Interleave) qui permet de stocker des images et du son dans un même fichier, les images étant enregistrées au format JPEG. Les fichiers Motion JPEG peuvent être lus avec QuickTime 3.0 ou une version ultérieure.

Marbrage : Il s'agit d'un phénomène spécifique aux capteurs CCD qui cause l'apparition de bandes blanches lorsque des sources de lumière très claires, comme le soleil ou la lumière réfl échie du soleil, apparaissent dans l'image.

WAV (Waveform Audio Format) : Il s'agit d'un format de fichier audio Windows standard. Les fichiers WAV possèdent l'extension « \*.WAV » et peuvent être compressés ou non compressés. L'appareil photo utilise le format WAV non compressé. Les fichiers WAV peuvent être lus en utilisant Windows Media Player ou QuickTime 3.0 ou une version ultérieure.

**Balance des blancs** : Le cerveau humain s'adapte automatiquement aux changements de couleur de la lumière, avec pour résultat que des objets qui apparaissent blancs sous une source lumineuse continuent d'apparaître blancs lorsque la couleur de la source lumineuse change. Les appareils photo numériques peuvent imiter cet ajustement en traitant les images en fonction de la couleur de la source lumineuse. Ce processus est connu sous le nom de « balance des blancs ».

uuv nexe

# **Capacité de la mémoire interne/carte mémoire**

Le tableau ci-dessous présente le temps d'enregistrement ou le nombre de photos possibles avec différentes qualités d'image. Tous les chiffres sont approximatifs ; la taille de fichier varie en fonction de la scène enregistrée, ce qui explique les grandes variations du nombre de fichiers pouvant être stockés. Il est possible que le nombre de vues ou le temps restant ne diminue pas de manière régulière.

![](_page_48_Picture_351.jpeg)

\* Longueur totale de tous les fichiers vidéo. Chaque film ne peut pas dépasser une taille de 2 Go.

#### $\overline{91}$

## **Spécifi cations**

![](_page_48_Picture_352.jpeg)

![](_page_49_Picture_268.jpeg)

#### Spécifications

![](_page_49_Picture_269.jpeg)

![](_page_50_Picture_226.jpeg)

 $95$ 

Spécifications

#### **Remarques concernant la batterie et le chargeur de batterie**

- Il se peut que la batterie et le chargeur soient chauds au toucher pendant la charge. Ce phénomène est normal et ne constitue pas un dysfonctionnement. Si possible, rechargez la batterie dans un endroit bien ventilé.
- Il se peut que le chargeur de batterie vibre pendant l'utilisation. Ce phénomène est normal et ne constitue pas un dysfonctionnement.
- Le chargeur est destiné à être utilisé avec les batteries NP-45 uniquement.
- Si le chargeur cause des interférences radio, augmentez la distance entre le chargeur et le récepteur radio.
- Ne laissez pas le chargeur dans des endroits très poussiéreux ou exposés à de fortes vibrations, une humidité extrême ou des températures élevées (par exemple, en plein soleil ou près d'un chauffage).
- Le chargeur de batterie peut être utilisé avec des tensions d'entrée de 100–240 V CA et 50 ou 60 Hz. La forme de la fiche varie en fonction du pays de vente ; consultez votre voyagiste pour savoir si vous pouvez utiliser votre chargeur à l'étranger.

#### **Systèmes de télévision couleur**

NTSC (National Television System Committee) est un système de télédiffusion en couleur adopté principalement aux États-Unis d'Amérique, au Canada et au Japon. PAL (Phase Alternation by Line) est un système de télévision couleur adopté principalement dans les pays européens et en Chine.

#### **Avis au lecteur**

- Les spécifications peuvent faire l'objet de modifications sans préavis. FUJIFILM ne pourra être tenu pour responsable des dommages résultant d'erreurs présentes dans ce manuel.
- Bien que l'écran soit fabriqué à partir d'une technologie de pointe de haute précision, il est possible que des petits points brillants et des couleurs anormales apparaissent (en particulier autour des zones de texte). Ce phénomène est normal pour ce type d'écran et ne constitue pas un dysfonctionnement. Cela n'affecte pas les photos enregistrées avec l'appareil photo.
- Les appareils photos numériques sont susceptibles de mal fonctionner lorsqu'ils sont exposés à des fortes interférences radio (par exemple, des champs électriques, de l'électricité statique ou du bruit de ligne). • Selon le type d'objectif utilisé, il est possible qu'une distorsion apparaisse à la périphérie des photos. C'est normal.

## **Prendre soin de l'appareil photo**

Pour pouvoir profiter pleinement de votre appareil, veuillez respecter les précautions suivantes.

#### **Stockage et utilisation**

Si vous n'avez pas l'intention d'utiliser votre appareil photo pendant une période prolongée, retirez la batterie et la carte mémoire. Ne rangez et n'utilisez pas l'appareil photo dans des endroits qui sont :

- exposés à la pluie, la vapeur ou la fumée
- très humides ou extrêmement poussiéreux
- exposés aux rayons du soleil ou à de très hautes températures, comme par exemple dans un véhicule fermé au soleil
- extrêmement froids
- sujets à de fortes vibrations
- exposés à des champs magnétiques puissants, comme par exemple près d' une antenne de diffusion, une ligne électrique, un émetteur radar, un moteur, un transformateur ou un aimant
- en contact avec des produits chimiques volatils tels que des pesticides
- près de produits en caoutchouc ou en vinyle

#### ■ *Eau et sable*

L'exposition à l'eau et au sable peut également endommager l'appareil photo, son circuit intérieur et ses mécanismes. Lorsque vous utilisez l'appareil photo sur la plage ou au bord de la mer, évitez de l'exposer à l'eau ou au sable. Ne posez pas l'appareil photo sur une surface humide.

#### ■ *Condensation*

Les augmentations soudaines de température, comme par exemple lorsque l'on rentre dans un bâtiment chauffé alors qu'il fait froid dehors, peuvent causer l'apparition de condensation à l'intérieur de l'appareil photo. Si cela se produit, éteignez l'appareil photo et attendez une heure avant de le rallumer. Si de la condensation se forme sur la carte mémoire, retirez la carte et attendez que la condensation se dissipe.

#### **Nettoyage**

Utilisez une brosse soufflante pour éliminer la poussière située sur l'objectif et l'écran puis essuyez délicatement à l'aide d'un chiffon doux et sec. S'il reste des taches, vous pouvez les éliminer en les essuyant délicatement à l'aide d'un morceau de papier de nettoyage pour objectifs FUJIFILM sur lequel vous aurez appliqué une petite quantité de fluide de nettoyage pour objectifs. Faites bien attention de ne pas rayer l'objectif ou l'écran. Le corps de l'appareil photo peut être nettoyé à l'aide d'un chiffon doux et sec. N'utilisez pas d'alcool, de solvant ou d'autre produit chimique volatil.

#### **En voyage**

Gardez votre appareil photo dans votre bagage à main. Les bagages enregistrés risquent de subir des chocs violents qui pourraient endommager votre appareil photo.

*97Annexe* нппехе

#### $\overline{q}$

## **FUJIFILM**

**FUJIFILM Corporation** 7-3, AKASAKA 9-CHOME, MINATO-KU, TOKYO 107-0052, JAPAN http://www.fujifilm.com/products/digital\_cameras/index.html